# **brother.**

# Manual do Utilizador de Rede

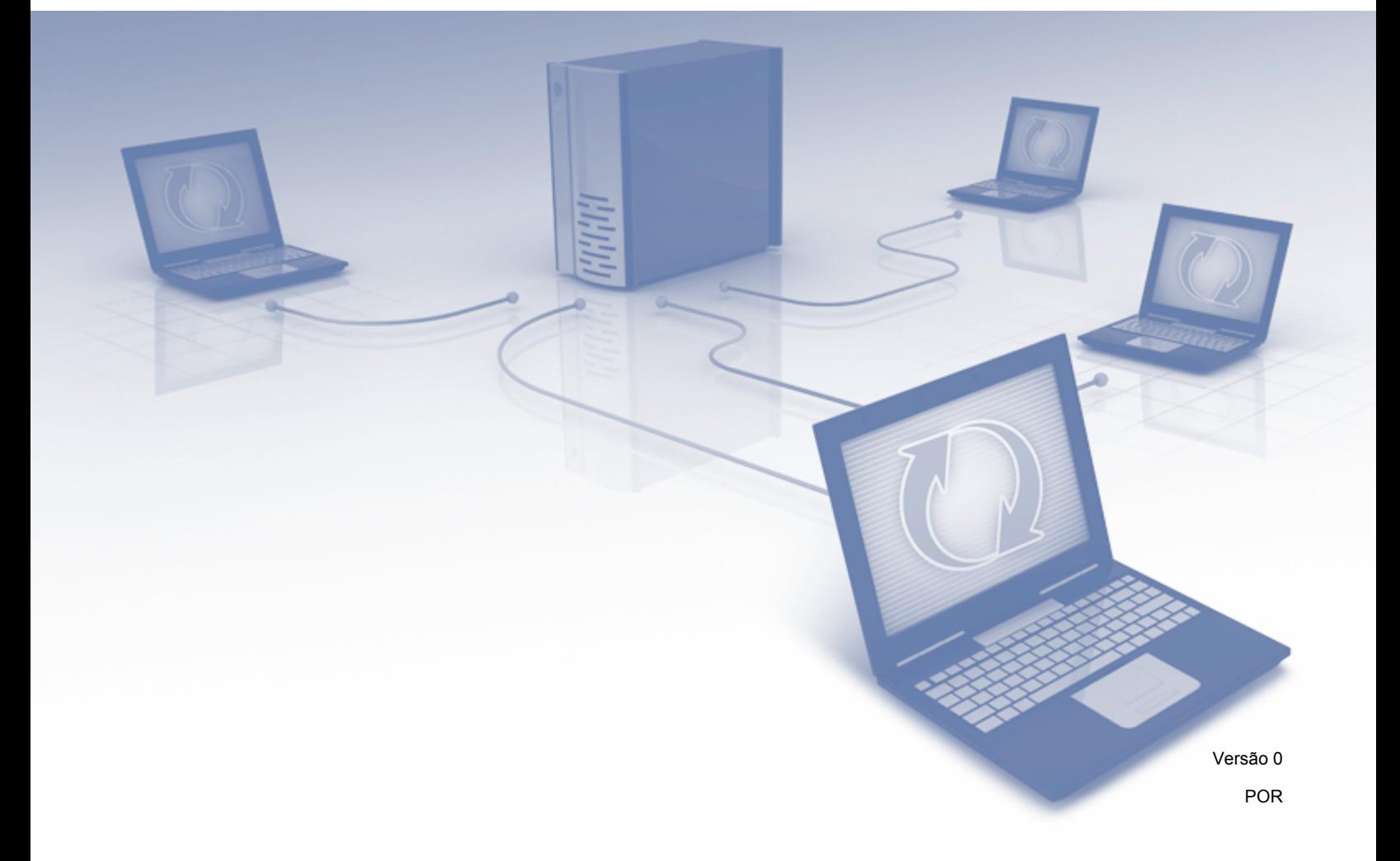

## **Índice**

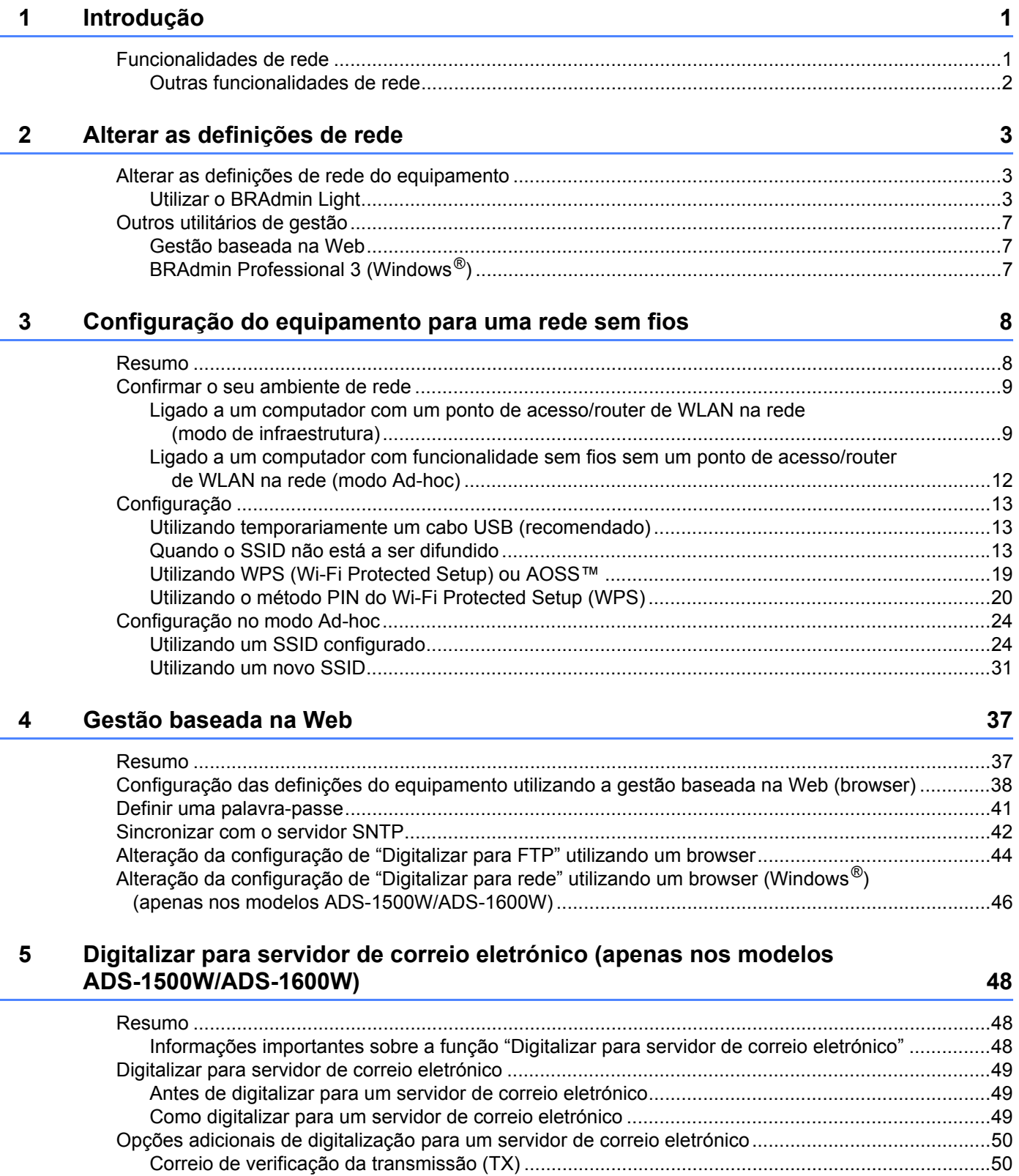

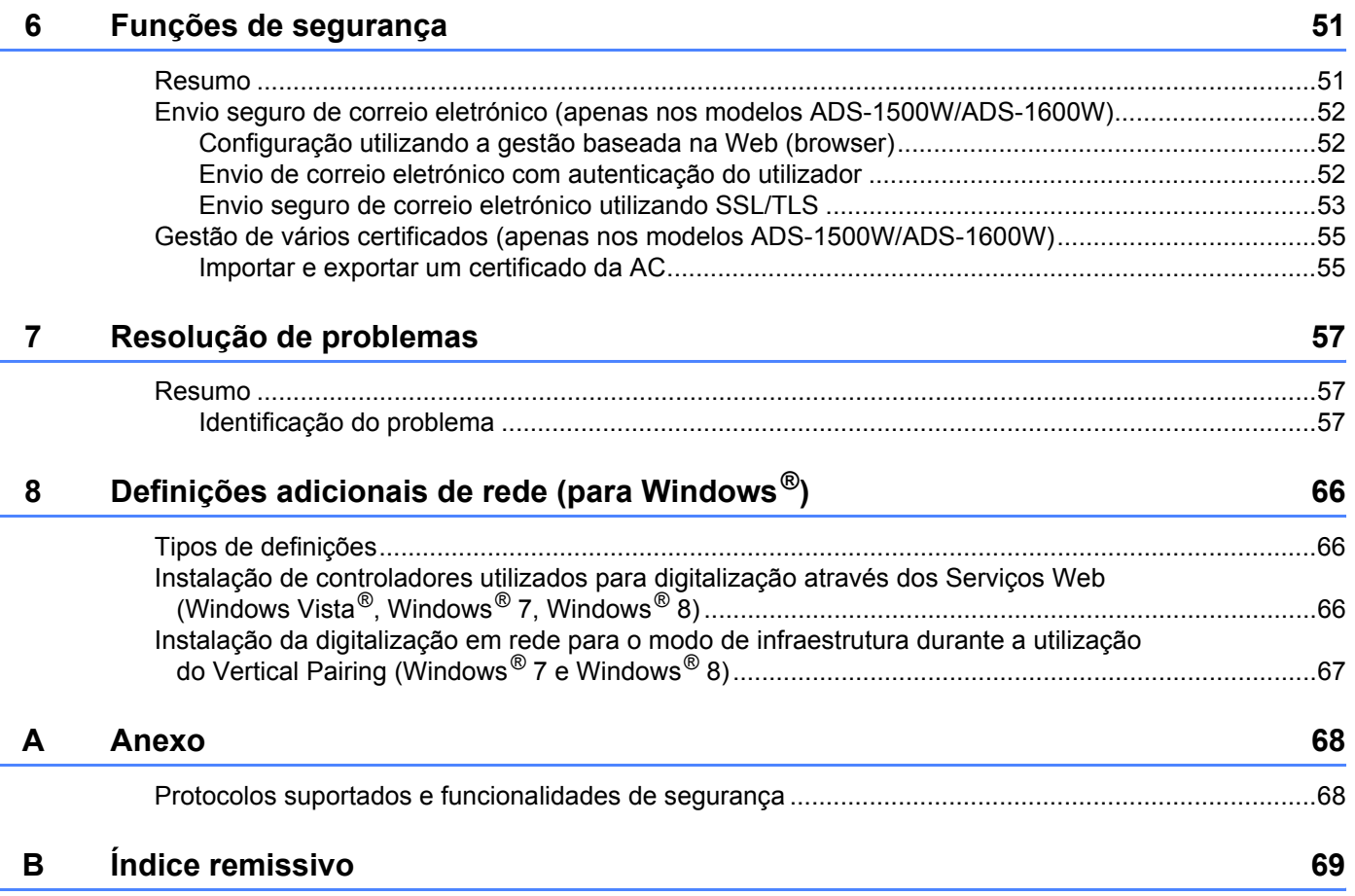

## <span id="page-3-1"></span>**Funcionalidades de rede**

<span id="page-3-0"></span>**1**

O seu equipamento Brother pode ser partilhado numa rede Ethernet sem fios IEEE 802.11b/g/n utilizando o servidor interno de digitalização via rede. O servidor de digitalização suporta várias funções e métodos de ligação, consoante o seu sistema operativo e a configuração da sua rede. A seguinte tabela mostra quais as funcionalidades e ligações de rede suportadas em cada sistema operativo.

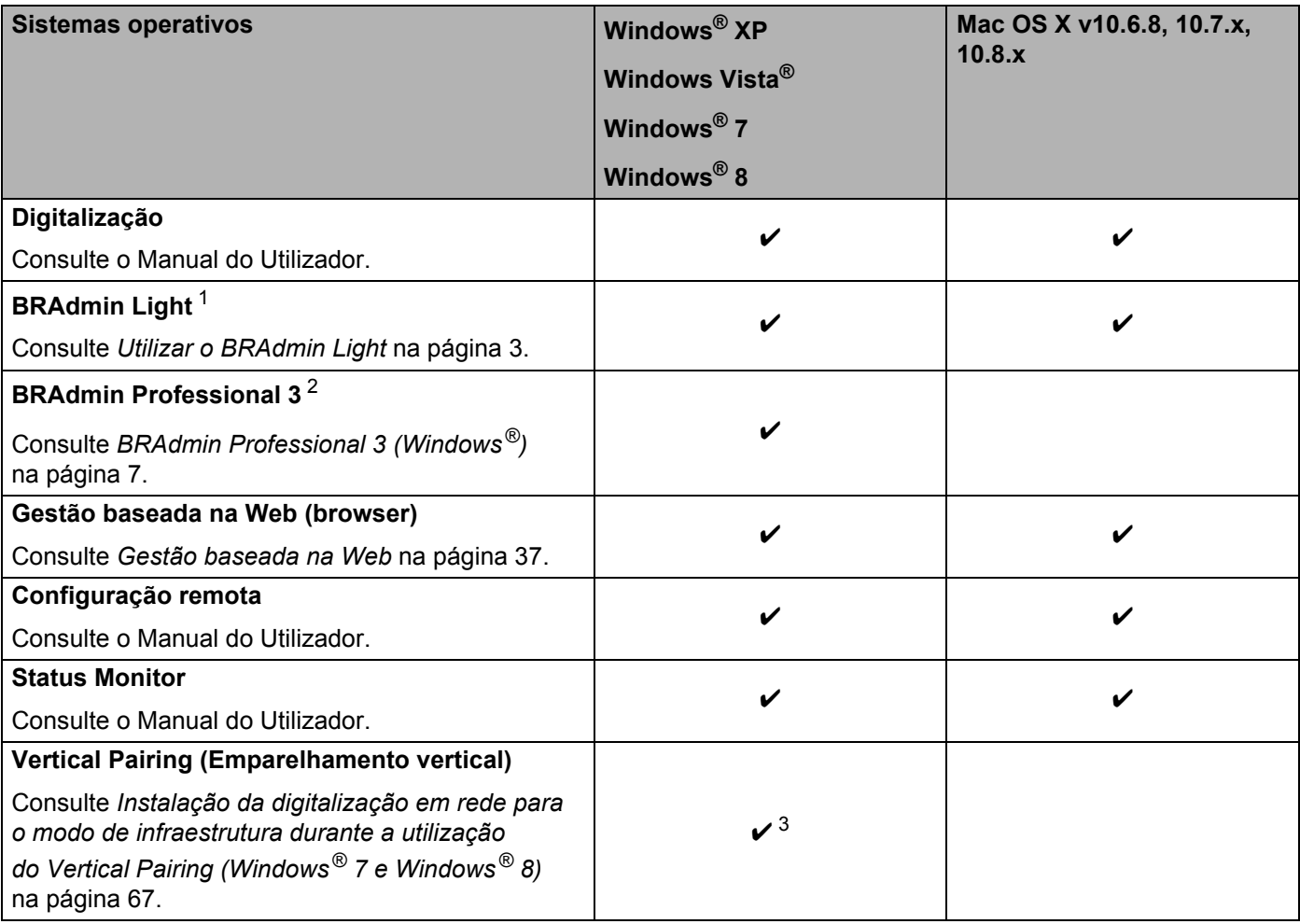

<span id="page-3-2"></span><sup>1</sup> O BRAdmin Light para Macintosh pode ser transferido a partir de<http://solutions.brother.com/>

<span id="page-3-3"></span><sup>2</sup> O BRAdmin Professional 3 pode ser transferido a partir de <http://solutions.brother.com/>

<span id="page-3-4"></span> $3$  Apenas no Windows<sup>®</sup> 7 e Windows<sup>®</sup> 8.

#### <span id="page-4-0"></span>**Outras funcionalidades de rede <sup>1</sup>**

#### **Digitalizar para servidor de correio eletrónico (apenas nos modelos ADS-1500W/ADS-1600W) <sup>1</sup>**

A opção "Digitalizar para servidor de correio eletrónico" permite enviar documentos digitalizados utilizando a Internet como mecanismo de transporte. (Consulte *[Digitalizar para servidor de correio eletrónico \(apenas](#page-50-0)  [nos modelos ADS-1500W/ADS-1600W\)](#page-50-0)* na página 48.)

Antes de utilizar esta função, tem de configurar as definições do equipamento necessárias através do painel de controlo do equipamento, do BRAdmin Professional 3 ou da gestão baseada na Web.

#### **Segurança <sup>1</sup>**

O equipamento Brother utiliza alguns dos mais recentes protocolos de segurança de rede e encriptação. (Consulte *[Funções de segurança](#page-53-0)* na página 51.)

**2**

## <span id="page-5-0"></span>**Alterar as definições de rede <sup>2</sup>**

### <span id="page-5-1"></span>**Alterar as definições de rede do equipamento <sup>2</sup>**

Pode alterar as definições de rede do equipamento através do BRAdmin Light, da gestão baseada na Web e do BRAdmin Professional 3.

#### <span id="page-5-2"></span>**Utilizar o BRAdmin Light <sup>2</sup>**

O utilitário BRAdmin Light foi concebido para a configuração inicial de dispositivos Brother ligados via rede. Pode também procurar produtos da Brother num ambiente TCP/IP, ver o estado e configurar definições de rede básicas, como o endereço IP.

#### **Instalação do BRAdmin Light para Windows® <sup>2</sup>**

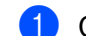

<sup>1</sup> Certifique-se de que o equipamento está ligado.

- 2) Ligue o seu computador. Feche quaisquer aplicações que estejam a ser executadas antes da configuração.
- 3 Introduza o DVD-ROM de instalação na unidade de DVD-ROM. O ecrã inicial será automaticamente apresentado. Se for apresentado o ecrã de seleção do modelo, escolha o seu equipamento. Se for apresentado o ecrã de idioma, escolha o seu idioma.
- 4 O menu principal do DVD-ROM será apresentado. Clique em **Instalação personalizada**<sup>&</sup>gt; **Utilitários de rede**.
- 5 Clique em **BRAdmin Light** e siga as instruções no ecrã.

#### **Instalação do BRAdmin Light para Macintosh <sup>2</sup>**

Transfira a versão mais recente do utilitário BRAdmin Light da Brother a partir da página de transferências correspondente ao seu modelo em <http://solutions.brother.com/>

#### **Definir o endereço IP, a máscara de sub-rede e o gateway utilizando o BRAdmin Light <sup>2</sup>**

#### **NOTA**

- Transfira a versão mais recente do utilitário BRAdmin Light da Brother a partir da página de transferências correspondente ao seu modelo em <http://solutions.brother.com/>
- Se necessitar de uma solução mais avançada para gestão de equipamentos, utilize a versão mais recente do utilitário BRAdmin Professional 3, que pode ser transferido a partir da página de transferências correspondente ao seu modelo em <http://solutions.brother.com/>. Este utilitário apenas está disponível para utilizadores do Windows®.
- Se estiver a utilizar uma função de firewall de aplicações anti-spyware ou antivírus, desative-a temporariamente. Quando tiver a certeza de que pode digitalizar, reative a aplicação.
- Nome do nó: O nome do nó aparece na janela atual do BRAdmin Light. O nome do nó predefinido do servidor de digitalização no equipamento é "BRWxxxxxxxxxxxx" para uma rede sem fios. (Onde "xxxxxxxxxxxx" é o endereço MAC/endereço Ethernet do seu equipamento.)
- Por predefinição, não é necessária qualquer palavra-passe. Digite uma palavra-passe, se tiver definido uma, e prima **OK**.

Inicie o BRAdmin Light.

■ Windows<sup>®</sup>

(Windows  $\mathbb{R}$  XP, Windows Vista $\mathbb{R}$  e Windows  $\mathbb{R}$  7)

Clique em (**Iniciar**) > **Todos os programas** > **Brother** > **BRAdmin Light** > **BRAdmin Light**.

(Windows $^{\circledR}$  8)

Clique em (**BRAdmin Light**).

■ Macintosh

Clique em **Ir** a partir da barra de menu **Finder**, **Aplicações** > **Brother** > **Utilitários** >

**BRAdminLight2** e, em seguida, faça duplo clique no ícone (**BRAdmin Light.jar**).

2 O BRAdmin Light procura automaticamente novos dispositivos.

Alterar as definições de rede

3 Faça duplo clique no seu digitalizador Brother.

■ Windows®

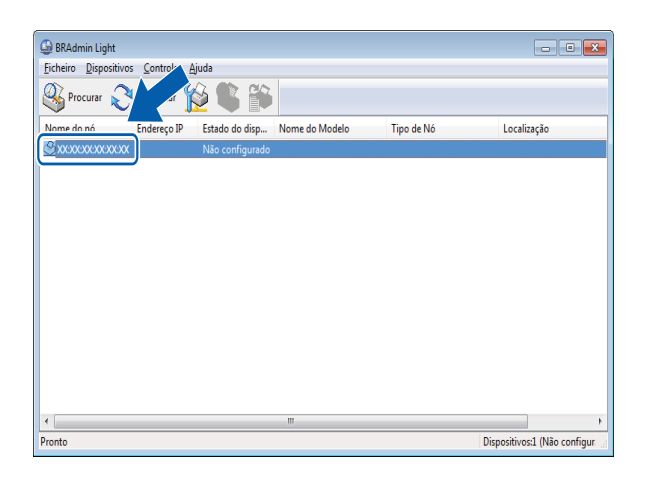

#### ■ Macintosh

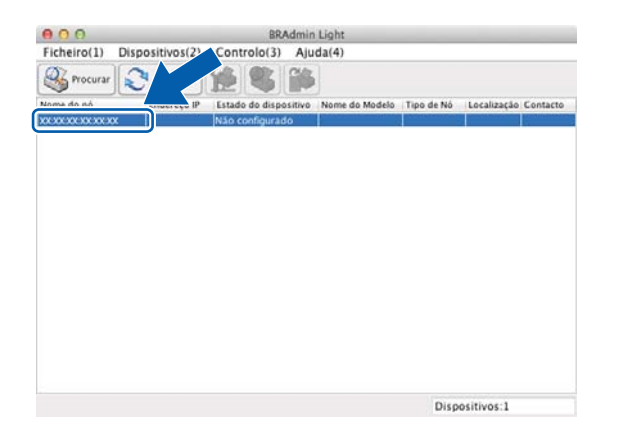

#### **NOTA**

- Se as predefinições de fábrica do servidor de digitalização forem repostas (se não utilizar um servidor DHCP/BOOTP/RARP), o dispositivo aparecerá como **Não configurado** no ecrã do utilitário BRAdmin Light.
- (ADS-1000W/ADS-1100W)

Pode encontrar o endereço MAC (endereço Ethernet) do seu equipamento em **Network Status** (Estado da rede) no separador **Network** (Rede) e o nome do nó em "TCP/IP (Sem fios)" em **Wireless** (Sem fios) no separador **Network** (Rede) da gestão baseada na Web. Consulte *[Configuração das definições do](#page-40-0)  [equipamento utilizando a gestão baseada na Web \(browser\)](#page-40-0)* na página 38.

(ADS-1500W/ADS-1600W)

Pode visualizar o endereço MAC (endereço Ethernet) e o nome do nó do seu equipamento utilizando o visor LCD do equipamento. Para encontrar o endereço MAC, prima  $\| \cdot \|$  (Definic.) > Rede > WLAN >

Endereço MAC. Para encontrar o nome do nó, prima  $\left\| \cdot \right\|$  (Definiç.) > Rede > WLAN > TCP/IP > Nome do nó.

**2**

4 Escolha **STATIC** em **Método de arranque**. Introduza o **Endereço IP**, a **Máscara de sub-rede** e o **Gateway** (se necessário) do seu equipamento.

 $\blacksquare$  Windows<sup>®</sup>

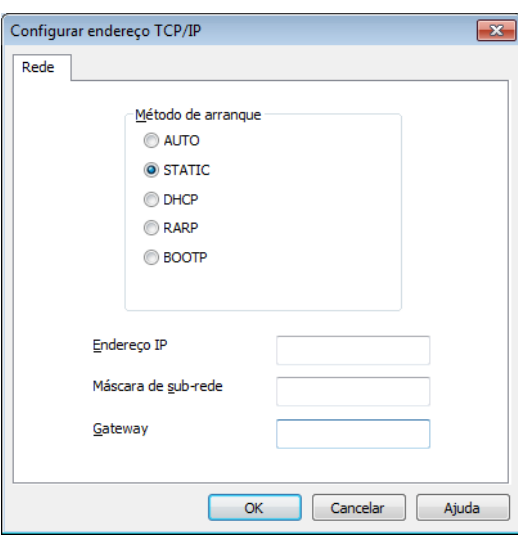

■ Macintosh

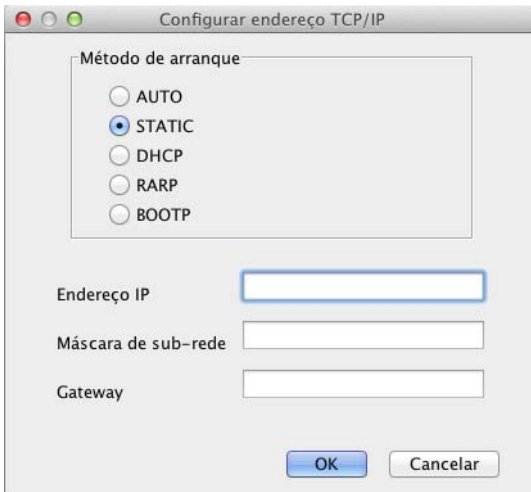

5 Clique em **OK**.

6 Com o endereço IP corretamente configurado, o equipamento Brother será apresentado na lista de dispositivos.

## <span id="page-9-0"></span>**Outros utilitários de gestão <sup>2</sup>**

Pode também alterar as definições da sua rede através destes utilitários adicionais.

#### <span id="page-9-1"></span>**Gestão baseada na Web <sup>2</sup>**

Pode utilizar um Web browser padrão para alterar as definições do servidor de digitalização, utilizando o HTTP (Hyper Text Transfer Protocol) ou o HTTPS (Hyper Text Transfer Protocol over Secure Socket Layer). (Consulte *[Configuração das definições do equipamento utilizando a gestão baseada na Web \(browser\)](#page-40-0)* [na página 38](#page-40-0).)

#### <span id="page-9-2"></span>**BRAdmin Professional 3 (Windows®) <sup>2</sup>**

O BRAdmin Professional 3 é um utilitário para uma gestão mais avançada dos dispositivos Brother ligados via rede. Este utilitário pode procurar produtos da Brother na sua rede e apresentar o estado do dispositivo a partir de uma janela intuitiva semelhante ao Explorer, que muda de cor para indicar o estado de cada dispositivo. Pode configurar as definições de rede e de dispositivos, assim como atualizar o firmware do dispositivo, a partir de um computador com Windows<sup>®</sup> na sua rede local sem fios (WLAN). O BRAdmin Professional 3 também pode registar a atividade de dispositivos Brother na sua rede e exportar os dados de registo para o formato HTML, CSV, TXT ou SQL.

#### **NOTA**

- Utilize a versão mais recente do utilitário BRAdmin Professional 3, que pode ser transferido a partir da página de transferências correspondente ao seu modelo em [http://solutions.sbrother.com/.](http://solutions.brother.com/) Este utilitário apenas está disponível para utilizadores do Windows®.
- Se estiver a utilizar uma função de firewall de aplicações anti-spyware ou antivírus, desative-a temporariamente. Quando tiver a certeza de que pode digitalizar, configure as definições do software ao seguir as instruções.
- Nome do nó: O nome do nó de cada dispositivo Brother na rede é apresentado no BRAdmin Professional 3. O nome do nó predefinido é "BRWxxxxxxxxxxxx" para uma rede sem fios. (Onde "xxxxxxxxxxxx" é o endereço MAC/endereço Ethernet do seu equipamento.)

**3**

## <span id="page-10-0"></span>**Configuração do equipamento para uma rede sem fios <sup>3</sup>**

## <span id="page-10-1"></span>**Resumo <sup>3</sup>**

Para ligar o equipamento à rede sem fios, recomendamos que siga um dos métodos de configuração descritos no Guia de Instalação Rápida.

O método de configuração mais fácil é o método de configuração sem fios utilizando o DVD-ROM de instalação e um cabo USB.

Para métodos adicionais de configuração de rede sem fios, leia este capítulo para obter mais informações sobre como configurar as definições de rede sem fios. Para obter informações sobre as definições de TCP/IP, consulte *[Alterar as definições de rede do equipamento](#page-5-1)* na página 3.

#### **NOTA**

• Para obter os melhores resultados em trabalhos de digitalização de todos os dias, coloque o equipamento Brother o mais perto possível do ponto de acesso/router de WLAN, com o mínimo de obstáculos entre os dois. Objetos de grande dimensão e paredes entre os dois dispositivos, bem como interferências de outros dispositivos eletrónicos, podem afetar a velocidade de transferência de dados dos seus documentos.

Devido a estes fatores, a ligação sem fios pode não ser o melhor método de ligação para todos os tipos de documentos e aplicações. Se estiver a digitalizar ficheiros de grande dimensão, como documentos de várias páginas com texto misto e gráficos grandes, poderá querer optar por USB para uma velocidade mais rápida de processamento.

• Antes de configurar as definições sem fios, terá de saber qual é o nome da sua rede: (SSID) e chave de rede.

## <span id="page-11-0"></span>**Confirmar o seu ambiente de rede <sup>3</sup>**

#### <span id="page-11-1"></span>**Ligado a um computador com um ponto de acesso/router de WLAN na rede (modo de infraestrutura) <sup>3</sup>**

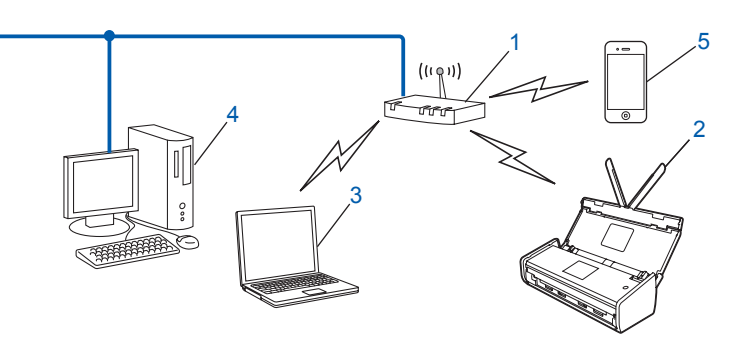

- <span id="page-11-2"></span>**1 Ponto de acesso/router de WLAN [1](#page-11-2)**
	- $1$  Se o seu computador suportar a tecnologia Intel® My WiFi Technology (MWT), pode utilizá-lo como um ponto de acesso suportado por Wi-Fi Protected Setup (WPS).
- **2 Equipamento de rede sem fios (o seu equipamento)**
- **3 Computador com funcionalidade sem fios ligado ao ponto de acesso/router de WLAN**
- **4 Computador com fios que não tem capacidade para comunicação sem fios ligado a um ponto de acesso/router de WLAN com um cabo de rede**
- **5 Dispositivo móvel ligado ao ponto de acesso/router sem fios**

#### **Método de configuração <sup>3</sup>**

As instruções que se seguem propõem métodos de configuração do equipamento Brother num ambiente de rede sem fios. Escolha o método que prefere para o seu ambiente.

Configuração sem fios utilizando temporariamente um cabo USB (recomendado)

Consulte *[Utilizando temporariamente um cabo USB \(recomendado\)](#page-15-3)* na página 13.

- Configuração sem fios de um único toque utilizando WPS (Wi-Fi Protected Setup) ou AOSS™ Consulte *[Utilizando WPS \(Wi-Fi Protected Setup\) ou AOSS™](#page-21-1)* na página 19.
- Configuração sem fios por método PIN utilizando WPS Consulte *[Utilizando o método PIN do Wi-Fi Protected Setup \(WPS\)](#page-22-1)* na página 20.

#### **Verificação do estado da rede sem fios <sup>3</sup>**

(ADS-1000W/ADS-1100W)

- 1 Inicie o ControlCenter.
	- $\blacksquare$  Windows<sup>®</sup>
	- **1** Clique no ícone **car** (ControlCenter4) no tabuleiro do sistema e, em seguida, selecione **Abrir**. Aparece a janela do **ControlCenter4**.
	- **2** Clique no separador **Definições do dispositivo** (o exemplo abaixo mostra o ControlCenter4 no **Modo Inicial**).

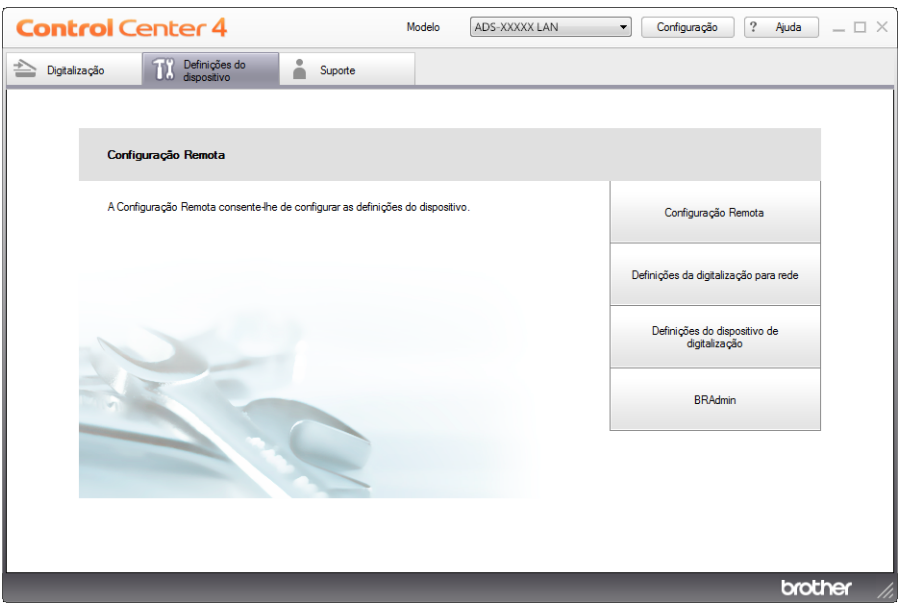

- Macintosh
- **1** Clique no ícone (ControlCenter2) na Dock. Aparece a janela do **ControlCenter2**.

**2** Clique no separador **CONFIGURAÇÕES DO DISPOSITIVO**.

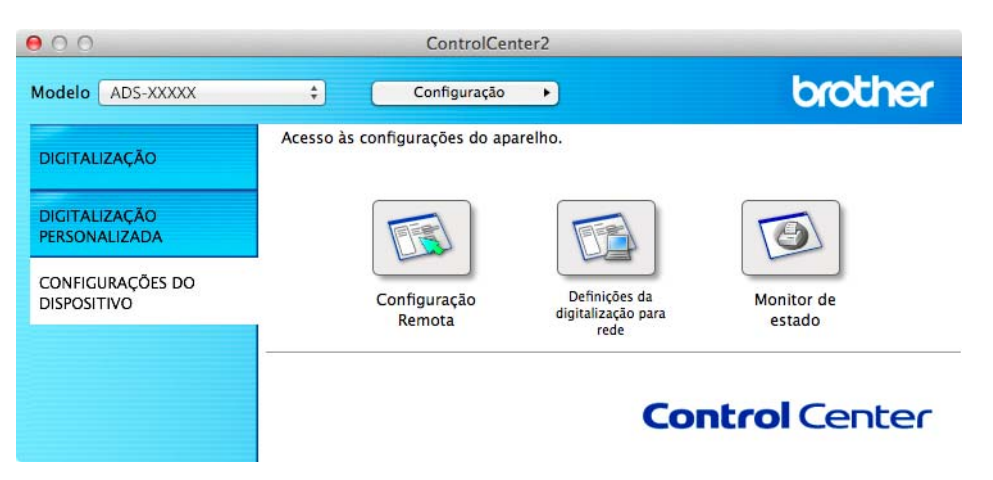

- 2 Clique em **Definições da digitalização para rede**. A janela da gestão baseada na Web irá aparecer.
- 3 Clique no separador **Network** (Rede) e, em seguida, clique em **Network Status** (Estado da rede). O ecrã apresenta o estado da rede do equipamento.

(ADS-1500W/ADS-1600W)

- **1** Prima ( Definiç. ).
- Prima Rede.
- Prima WLAN.
- Prima  $\triangle$  ou  $\nabla$  e, em seguida, prima Estado da WLAN.
- Prima Estado.

#### <span id="page-14-0"></span>**Ligado a um computador com funcionalidade sem fios sem um ponto de acesso/router de WLAN na rede (modo Ad-hoc) <sup>3</sup>**

Este tipo de rede não possui um ponto de acesso/router de WLAN central. Cada cliente sem fios comunica diretamente com os restantes. Quando o equipamento sem fios da Brother (o seu equipamento) está ligado a esta rede, recebe todos os trabalhos de digitalização diretamente do computador que envia os dados de digitalização.

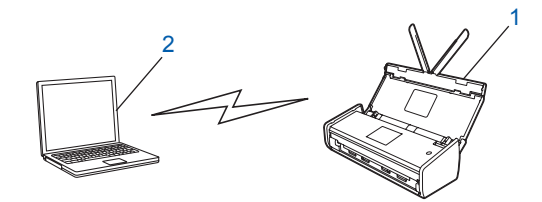

**1 Equipamento de rede sem fios (o seu equipamento)**

#### **2 Computador com funcionalidade sem fios**

Não garantimos a ligação de rede sem fios com produtos Windows Server<sup>®</sup> no modo Ad-hoc. Para configurar o equipamento no modo Ad-hoc, consulte *[Configuração no modo Ad-hoc](#page-26-2)* na página 24.

## <span id="page-15-0"></span>**Configuração <sup>3</sup>**

#### <span id="page-15-3"></span><span id="page-15-1"></span>**Utilizando temporariamente um cabo USB (recomendado) <sup>3</sup>**

Este é o método recomendado de configuração. Para instruções, consulte o Guia de Instalação Rápida.

#### <span id="page-15-2"></span>**Quando o SSID não está a ser difundido <sup>3</sup>**

<sup>1</sup> Antes de configurar o equipamento, recomendamos que anote as definições da rede sem fios. Necessita destas informações para prosseguir com a configuração. Verifique e registe as definições atuais de rede sem fios.

#### **Nome da rede: (SSID)**

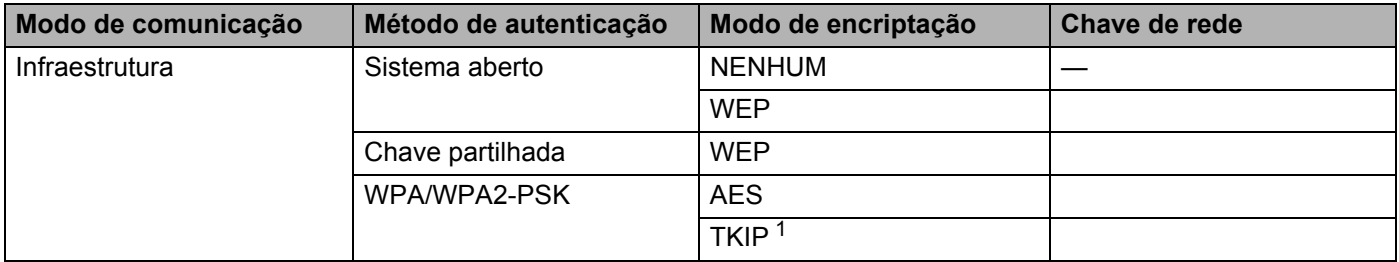

<span id="page-15-4"></span><sup>1</sup> O TKIP apenas é suportado para WPA-PSK.

#### **Por exemplo:**

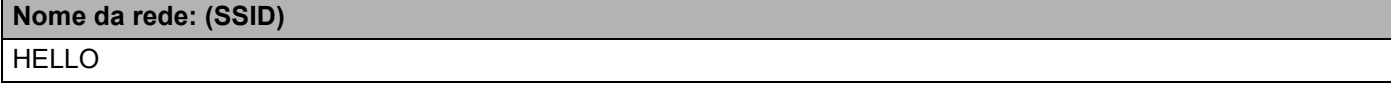

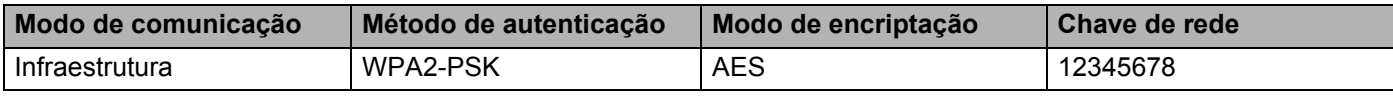

#### **NOTA**

Se o router utilizar a encriptação WEP, introduza a chave utilizada como a primeira chave WEP. O equipamento Brother apenas suporta a utilização da primeira chave WEP.

Insira o DVD-ROM fornecido na unidade de DVD-ROM.

#### Efetue uma das seguintes ações:

- $\blacksquare$  Windows<sup>®</sup>
	- Clique em **Instalação personalizada**.

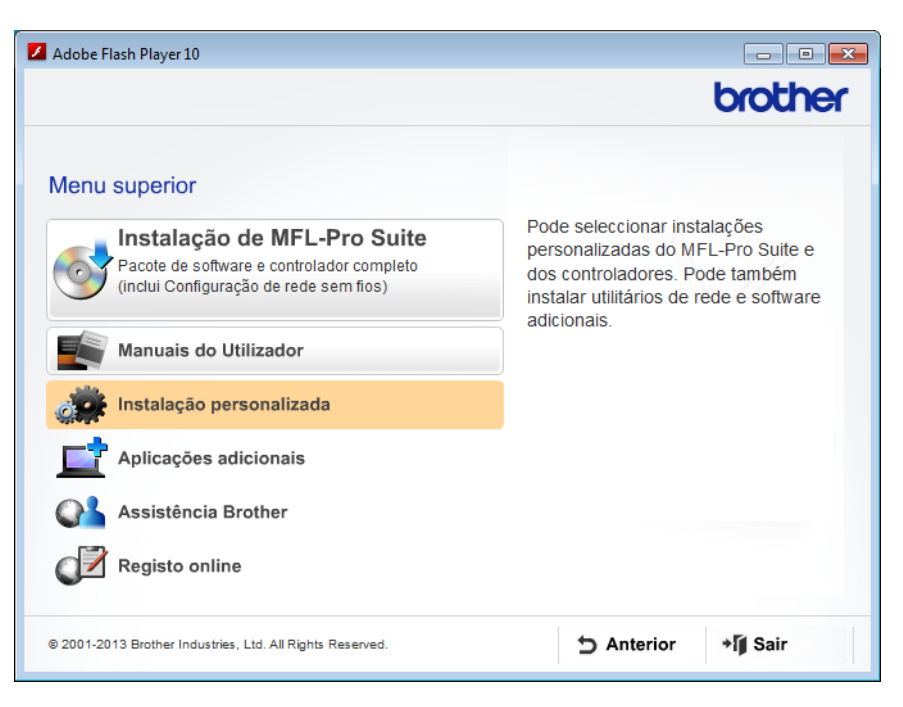

Clique em **Assistente de Configuração LAN sem fios**.

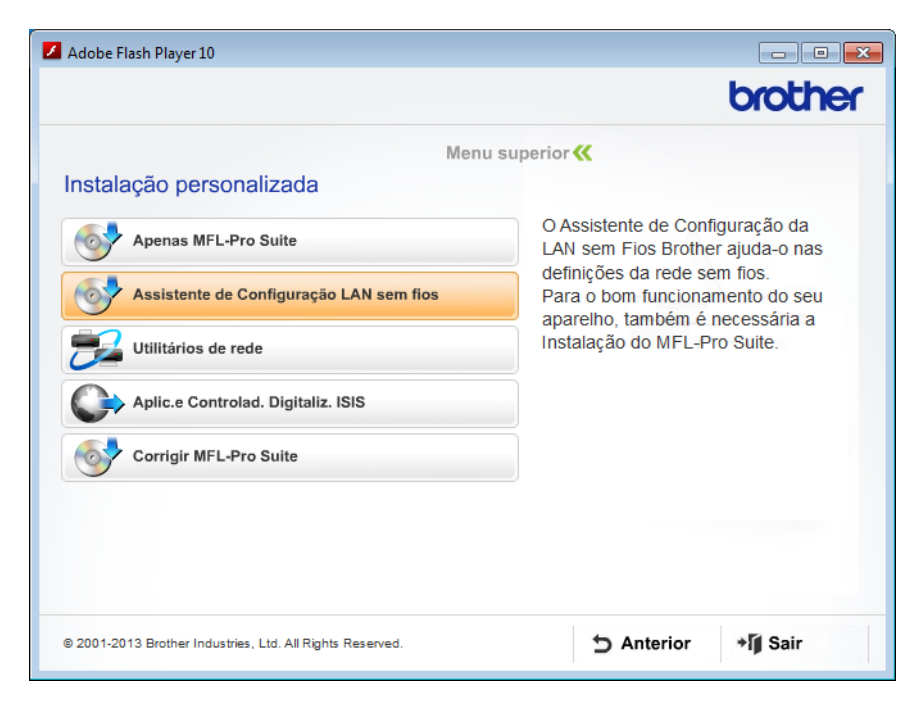

- Macintosh
	- Faça duplo clique no ícone **BROTHER** no ambiente de trabalho.
	- Faça duplo clique em **Utilitários**.

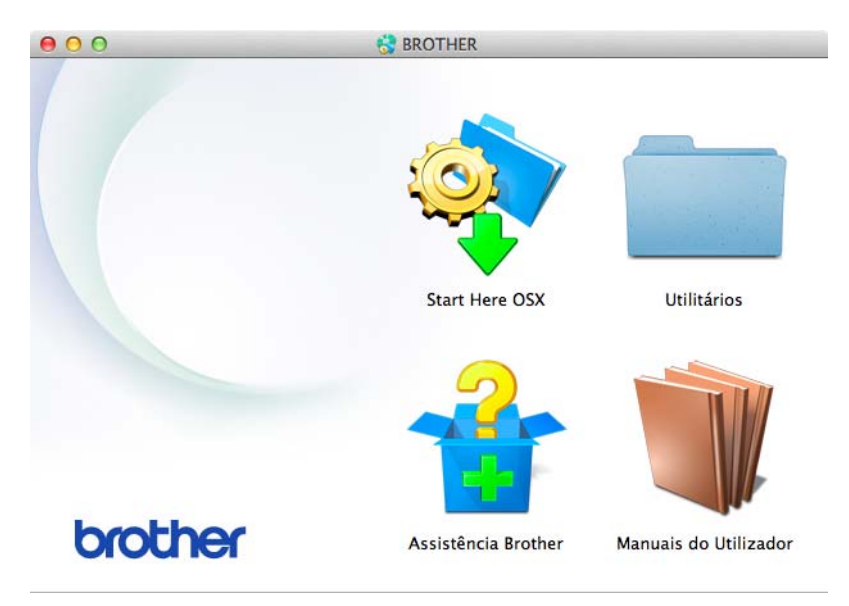

Faça duplo clique em **Assistente de configuração de dispositivos de rede sem fios**.

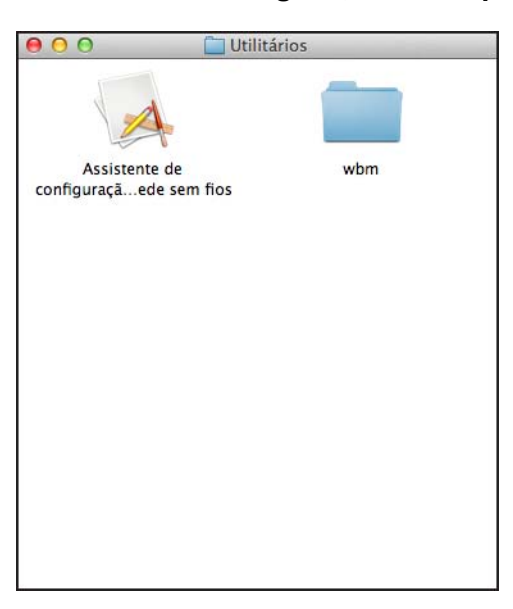

4 Selecione **Sim, tenho um cabo USB para usar na instalação.** e clique em **Seguinte**.

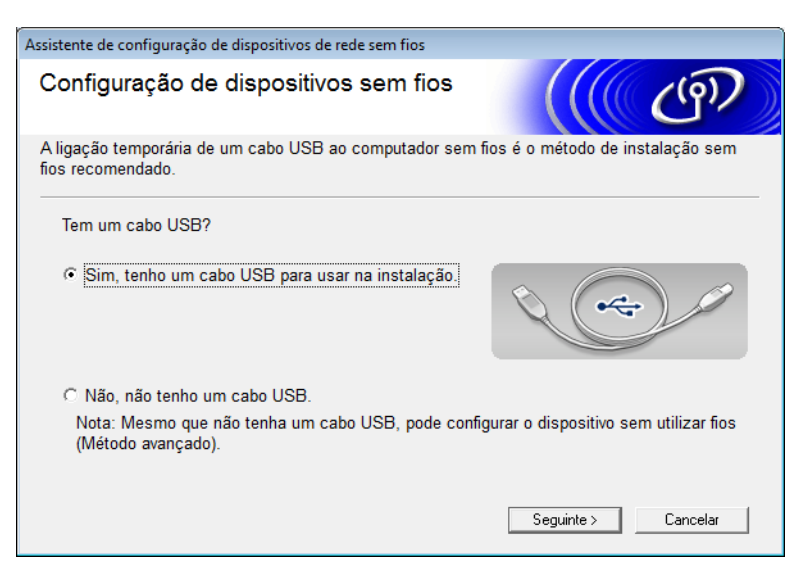

#### **NOTA**

Se aparecer este ecrã, leia a **Informação Importante**. Marque a caixa de verificação **Verificado e confirmado** após ter confirmado o SSID e a chave de rede e, em seguida, clique em **Seguinte**.

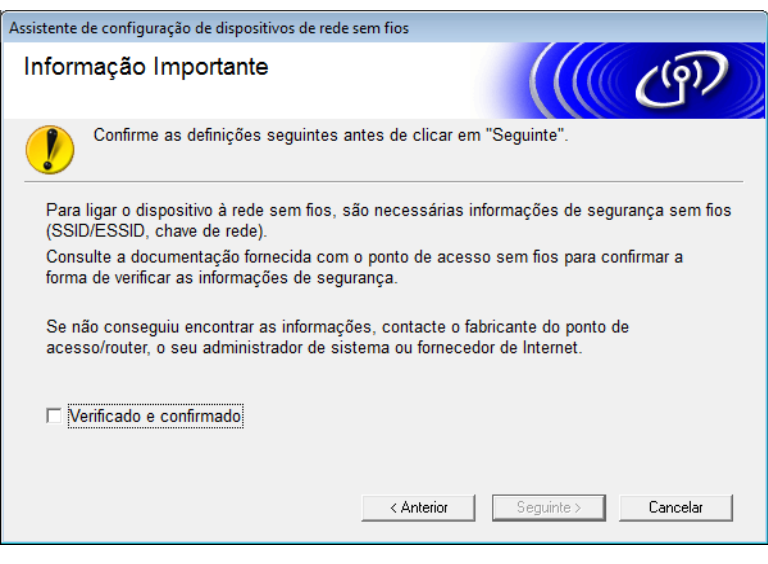

5 Ligue temporariamente o cabo USB de forma direta ao computador e ao equipamento. Se o ecrã de confirmação aparecer, marque a caixa de verificação, clique em **Seguinte** e, em seguida, avance para o passo **[6](#page-19-0)**.

Caso contrário, avance para o passo  $\bullet$ .

<span id="page-19-0"></span>6 Quando o ecrã seguinte for apresentado, selecione **Não**, e clique em **Seguinte**.

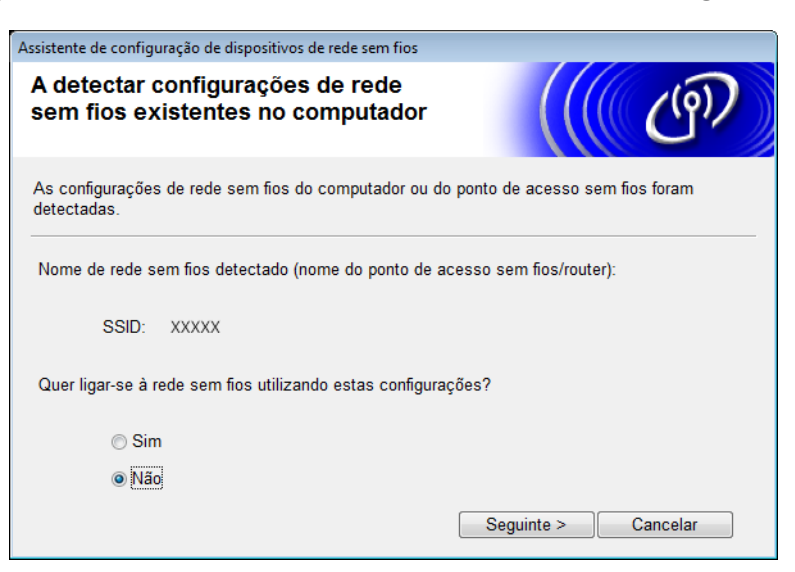

#### **NOTA**

Se o SSID apresentado for idêntico ao SSID da rede sem fios a que pretende ligar-se, selecione **Sim**, clique em **Seguinte** e, em seguida, avance para o passo **1[0](#page-21-2)**.

#### <span id="page-19-1"></span>7 Clique em **Avançado**.

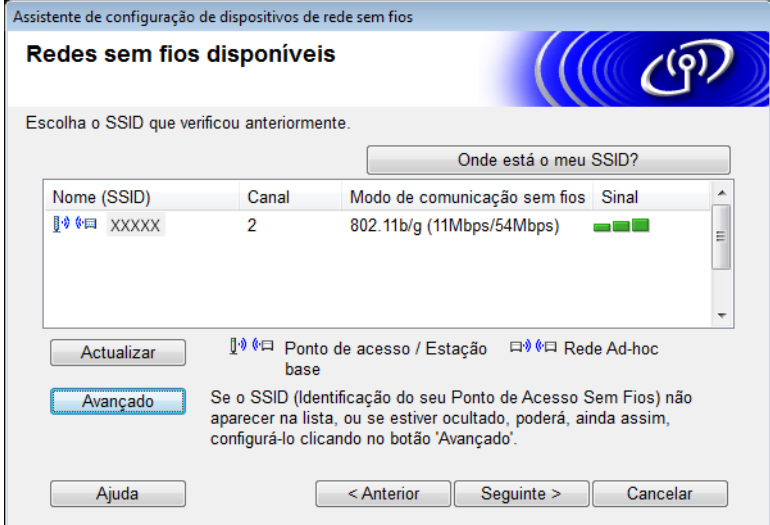

8 Digite um novo SSID no campo **Nome (SSID)** e clique em **Seguinte**.

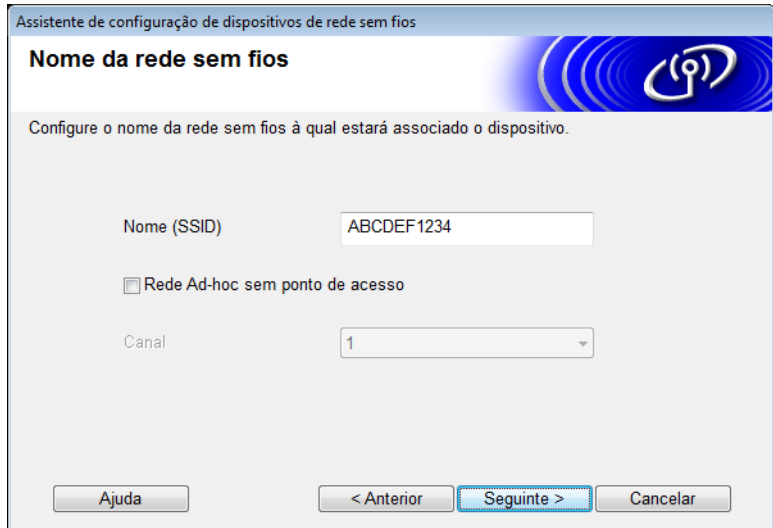

9 Selecione o **Método de autenticação** e o **Modo de encriptação** nas listas pendentes, digite uma chave de rede no campo **Chave de rede** e clique em **Seguinte**.

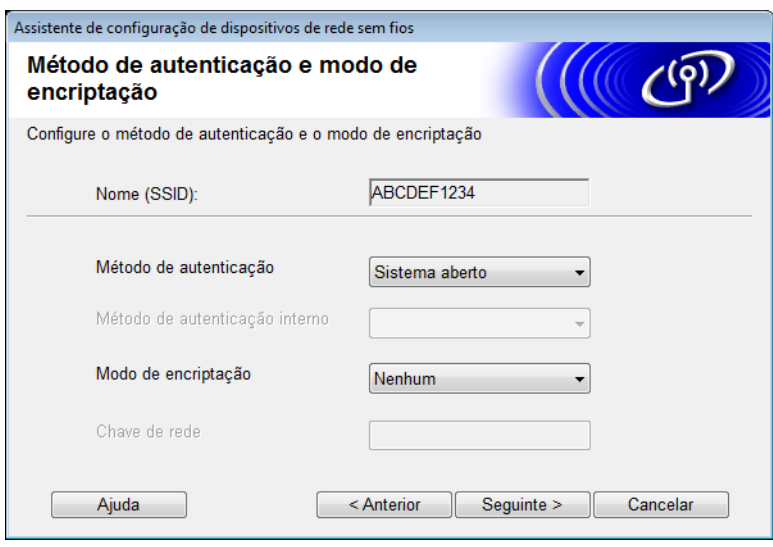

<span id="page-21-2"></span>0 Clique em **Seguinte**. As definições serão enviadas para o equipamento.

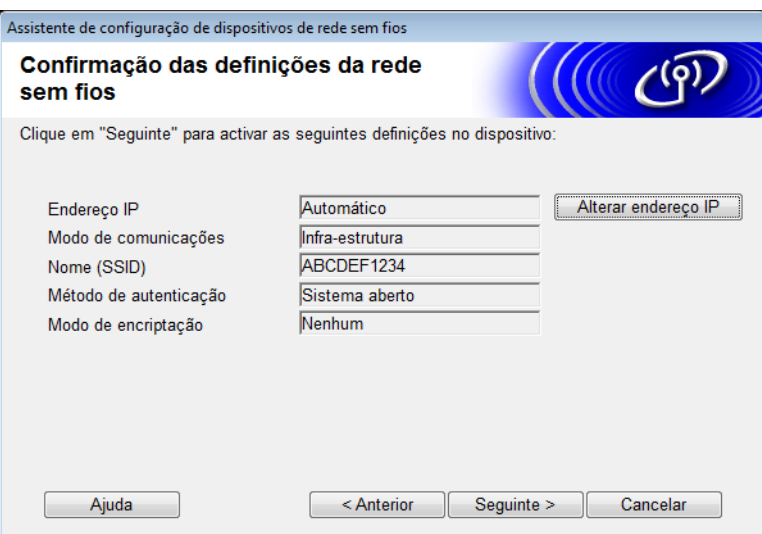

- A Desligue o cabo USB do computador e do equipamento.
- B Clique em **Concluir**.

#### <span id="page-21-1"></span><span id="page-21-0"></span>**Utilizando WPS (Wi-Fi Protected Setup) ou AOSS™ <sup>3</sup>**

Consulte o Guia de Instalação Rápida.

#### <span id="page-22-1"></span><span id="page-22-0"></span>**Utilizando o método PIN do Wi-Fi Protected Setup (WPS) <sup>3</sup>**

Se o seu ponto de acesso/router de WLAN suportar WPS (método PIN), configure o equipamento através dos passos seguintes. O método PIN (Personal Identification Number, número de identificação pessoal) é um dos métodos de ligação desenvolvidos pela Wi-Fi Alliance®. Ao introduzir um PIN, que é criado por um inscrito (o seu equipamento), no agente de registo (um dispositivo que gere a rede local sem fios), pode configurar a rede sem fios e as definições de segurança. Consulte o manual do utilizador fornecido com o ponto de acesso/router de WLAN para obter instruções sobre como aceder ao modo WPS.

Ligação quando o ponto de acesso/router de WLAN (A) atua como agente de registo  $1$ .

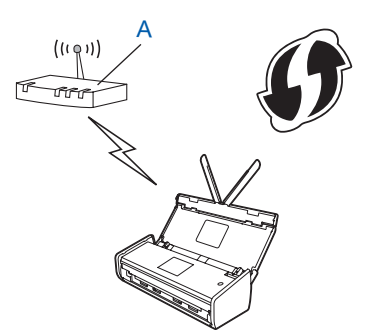

Ligação quando outro dispositivo (B), como um computador, é utilizado como agente de registo <sup>[1](#page-22-2)</sup>.

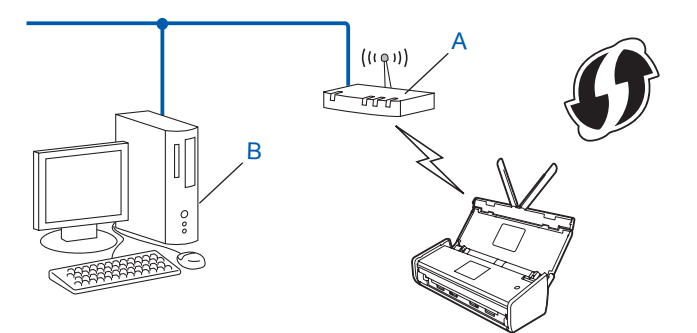

<span id="page-22-2"></span><sup>1</sup> Normalmente, o agente de registo é o ponto de acesso/router de WLAN.

#### **NOTA**

Os routers ou pontos de acesso que suportam WPS apresentam este símbolo:

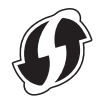

#### (ADS-1000W/ADS-1100W)

1 Com a ajuda de um objeto pequeno e pontiagudo, prima o botão AOSS/WPS na parte posterior do equipamento durante cerca de 15 segundos.

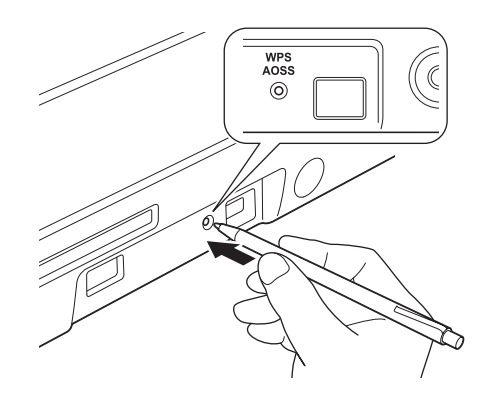

#### **NOTA**

O equipamento irá emitir um sinal sonoro após o botão ser premido durante dois segundos. Continue a premir o botão.

- 2 Utilizando um computador ligado à rede, digite "http://endereco IP do ponto de acesso/" no browser (em que "endereço IP do ponto de acesso" é o endereço IP do dispositivo utilizado como agente de registo  $1$ ).
	- $1$  Normalmente, o agente de registo é o ponto de acesso/router de WLAN.
- <span id="page-23-0"></span>3 Dirija-se à página de definições de WPS, digite o PIN indicado na etiqueta na parte inferior do equipamento no agente de registo e siga as instruções no ecrã.

#### **NOTA**

A página de definição varia consoante a marca do ponto de acesso/router que está a utilizar. Consulte o manual de instruções fornecido com o seu ponto de acesso/router.

4) Se o equipamento tiver efetuado a ligação com sucesso, a luz Wi-Fi  $\hat{\mathcal{F}}$  no Painel de Controlo irá acender-se.

(ADS-1500W/ADS-1600W)

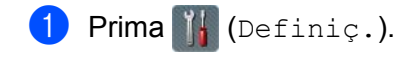

- Prima Rede.
- **Prima WLAN**
- $\overline{4}$  Prima  $\overline{\phantom{1}}$  ou  $\overline{\phantom{1}}$  para apresentar WPS com código PIN. Prima WPS com código PIN.
- **5** Quando Ativar WLAN? aparecer, prima Sim para aceitar. Esta ação iniciará o assistente de configuração sem fios. Para cancelar, prima Não.
- <span id="page-24-1"></span>6 O visor LCD apresenta um PIN de oito algarismos e o equipamento começa a procurar um ponto de acesso.
- 7 Utilizando um computador ligado à rede, digite "http://endereço IP do ponto de acesso/" no browser (em que "endereço IP do ponto de acesso" é o endereço IP do dispositivo utilizado como agente de registo  $1$ ).
	- <sup>1</sup> Normalmente, o agente de registo é o ponto de acesso/router de WLAN.
- <span id="page-24-0"></span>8 Dirija-se à página de definições de WPS, digite o PIN indicado no visor LCD no passo [6](#page-24-1) no agente de registo e siga as instruções no ecrã.

#### **NOTA**

A página de definição varia consoante a marca do ponto de acesso/router que está a utilizar. Consulte o manual de instruções fornecido com o seu ponto de acesso/router.

#### **Windows Vista®/Windows® 7/Windows® 8 <sup>3</sup>**

Se estiver a utilizar o computador como agente de registo, siga estes passos:

#### **NOTA**

- Para utilizar um computador com Windows Vista $^{\circledR}$ , Windows $^{\circledR}$  7 ou Windows $^{\circledR}$  8 como agente de registo, tem de registá-lo antecipadamente na rede. Consulte o manual de instruções fornecido com o seu ponto de acesso/router de WLAN.
- Se utilizar o Windows® 7 ou o Windows® 8 como agente de registo, pode instalar o controlador do digitalizador após a configuração sem fios ao seguir as instruções apresentadas no ecrã. Se pretender instalar todo o pacote de controladores e software, siga os passos do Guia de Instalação Rápida para efetuar a instalação.
	- 1 (Windows Vista<sup>®</sup>)
		- Clique em (**Iniciar**) > **Rede** > **Adicionar um dispositivo sem fios**.

(Windows $^{\circledR}$  7)

Clique em (**Iniciar**) > **Dispositivos e Impressoras** > **Adicionar um dispositivo**.

(Windows $^{\circledR}$  8)

Desloque o ponteiro do rato para o canto inferior direito do seu ambiente de trabalho. Quando a barra de menus aparecer, clique em **Definições** > **Painel de Controlo** > **Hardware e Som** > **Dispositivos e Impressoras** > **Adicionar um dispositivo**.

- 2 Escolha o equipamento e clique em **Seguinte**.
- 3 Introduza o PIN apresentado no visor LCD no passo [6](#page-24-1) e, em seguida, clique em **Seguinte**.
- 4 Escolha a rede a que pretende ligar-se e clique em **Seguinte**.
- 5 Clique em **Fechar**.

9 Se o dispositivo sem fios for ligado com sucesso, o visor LCD mostra a indicação Ligada. Se a ligação tiver falhado, o visor LCD mostra um código de erro. Tome nota do código de erro, consulte a secção *Resolução de problemas* do Guia de Instalação Rápida e corrija o erro.

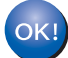

#### **(Windows®)**

**Concluiu a configuração da rede sem fios. Se pretender continuar a instalar os controladores e o software necessários para utilizar o dispositivo, selecione "Instalação de MFL-Pro Suite" no menu do DVD-ROM.**

#### **(Macintosh)**

**Concluiu a configuração da rede sem fios. Se pretender continuar a instalar os controladores e o software necessários para utilizar o dispositivo, selecione "Start Here OSX" no menu do DVD-ROM.**

## <span id="page-26-2"></span><span id="page-26-0"></span>**Configuração no modo Ad-hoc <sup>3</sup>**

#### <span id="page-26-4"></span><span id="page-26-1"></span>**Utilizando um SSID configurado <sup>3</sup>**

Se estiver a tentar emparelhar o equipamento com um computador que já esteja no modo Ad-hoc com um SSID configurado, efetue os passos seguintes:

<span id="page-26-3"></span>Antes de configurar o equipamento, recomendamos que anote as definições da rede sem fios. Necessita destas informações para prosseguir com a configuração. Verifique e registe as definições atuais da rede sem fios do computador ao qual se está a ligar.

#### **NOTA**

As definições de rede sem fios do computador ao qual se está a ligar têm de ser configuradas para o modo Ad-hoc com um SSID já configurado. Para obter instruções sobre como definir o computador para o modo Ad-hoc, consulte as informações fornecidas com o computador ou contacte o seu administrador de rede.

#### **Nome da rede: (SSID)**

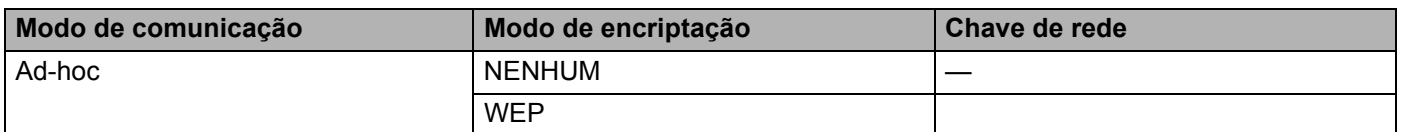

#### **Por exemplo:**

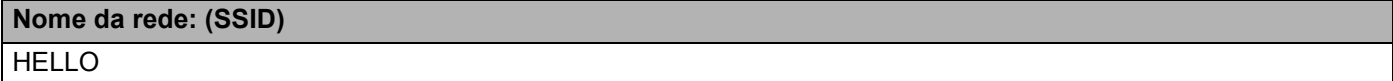

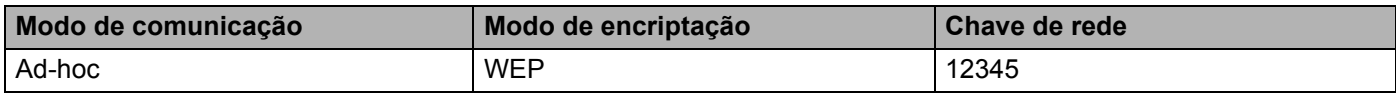

#### **NOTA**

O equipamento Brother apenas suporta a utilização da primeira chave WEP.

Insira o DVD-ROM fornecido na unidade de DVD-ROM.

#### Efetue uma das seguintes ações:

- $\blacksquare$  Windows<sup>®</sup>
	- Clique em **Instalação personalizada**.

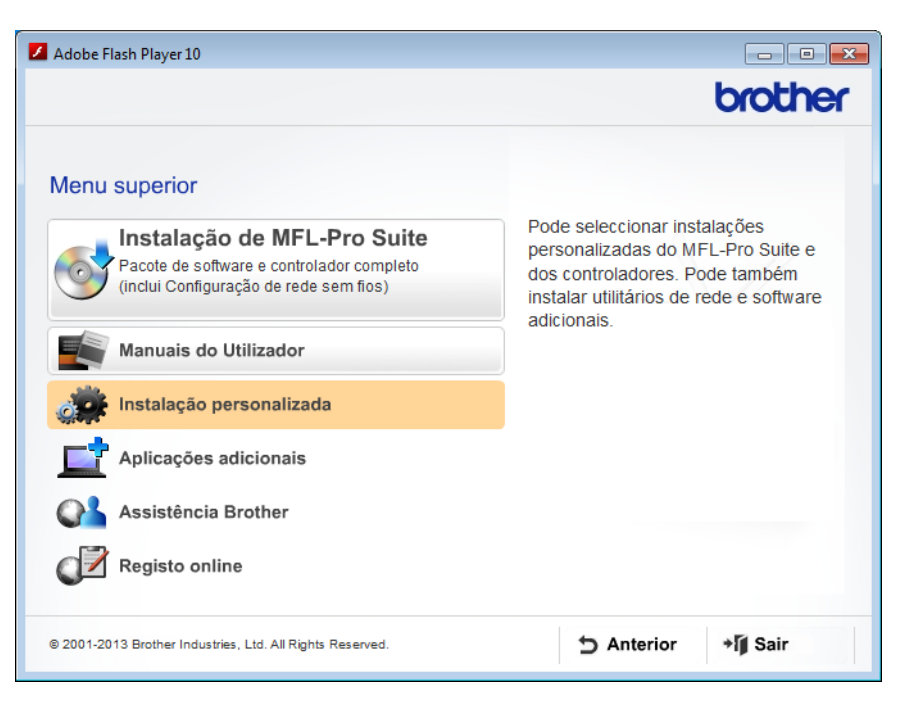

Clique em **Assistente de Configuração LAN sem fios**.

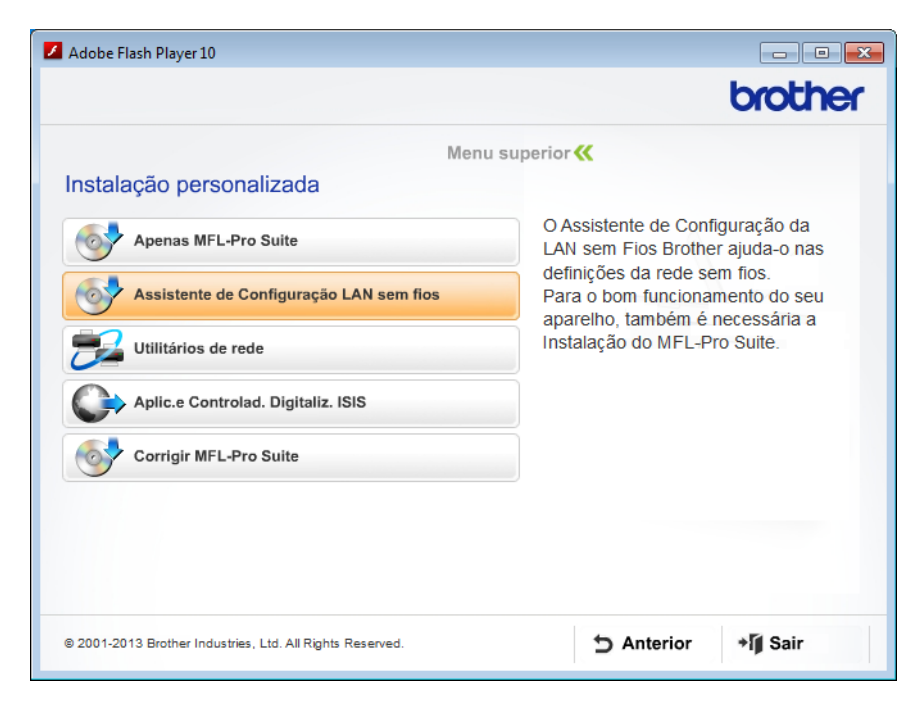

- Macintosh
	- Faça duplo clique no ícone **BROTHER** no ambiente de trabalho.
	- Faça duplo clique em **Utilitários**.

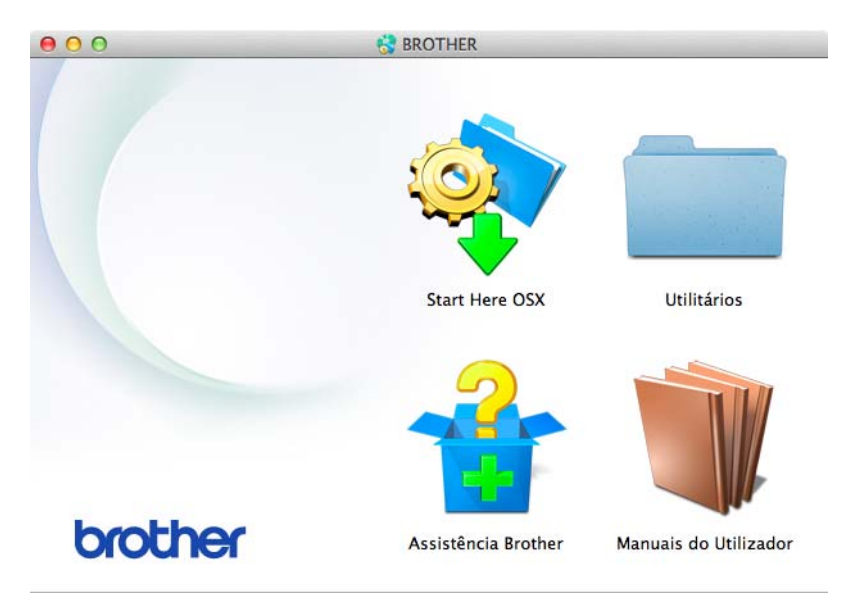

Faça duplo clique em **Assistente de configuração de dispositivos de rede sem fios**.

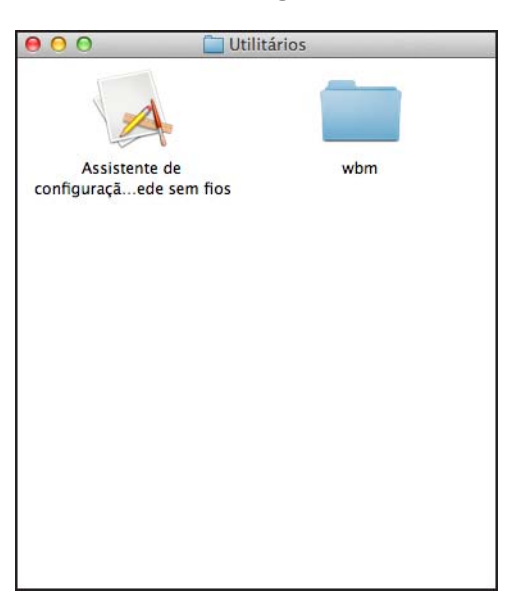

4 Selecione **Sim, tenho um cabo USB para usar na instalação.** e clique em **Seguinte**.

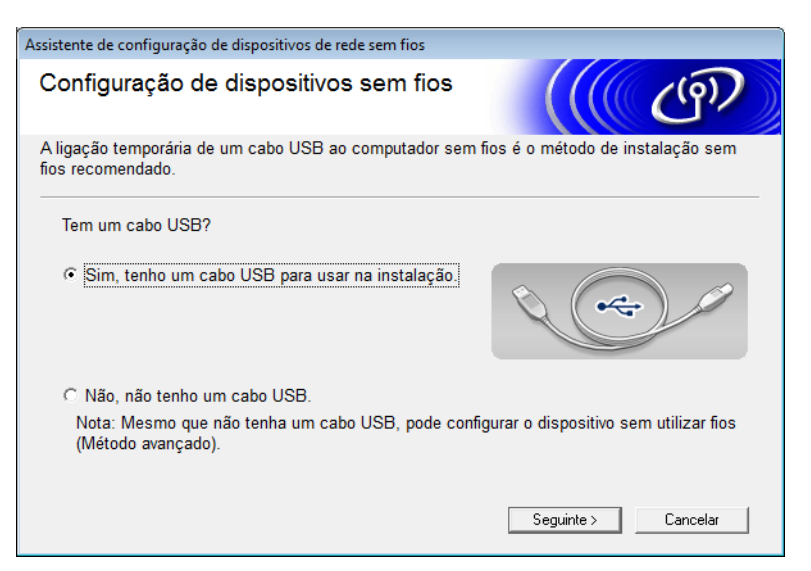

#### **NOTA**

Se aparecer este ecrã, leia a **Informação Importante**. Marque a caixa de verificação **Verificado e confirmado** após ter confirmado o SSID e a chave de rede e, em seguida, clique em **Seguinte**.

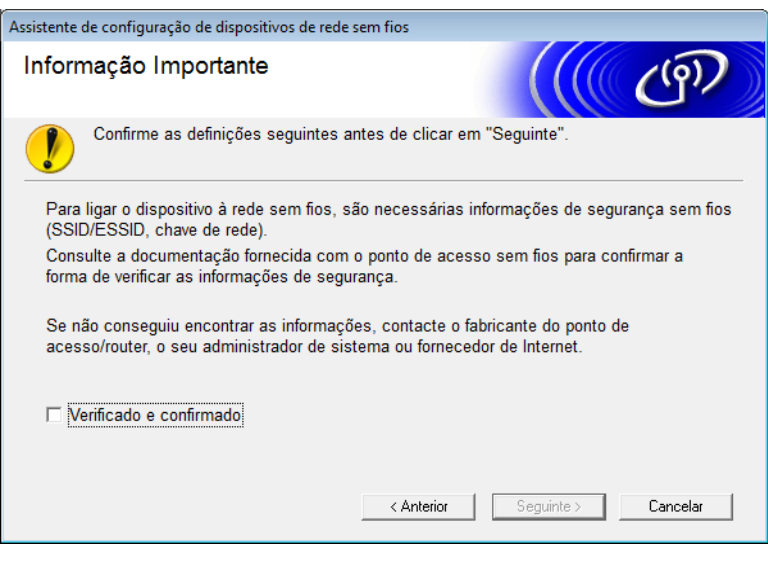

5 Ligue temporariamente o cabo USB de forma direta ao computador e ao equipamento. Se o ecrã de confirmação aparecer, marque a caixa de verificação, clique em **Seguinte** e, em seguida, avance para o passo **[6](#page-30-0)**.

Caso contrário, avance para o passo  $\bullet$ .

<span id="page-30-0"></span>6 Quando o ecrã seguinte for apresentado, selecione **Não**, e clique em **Seguinte**.

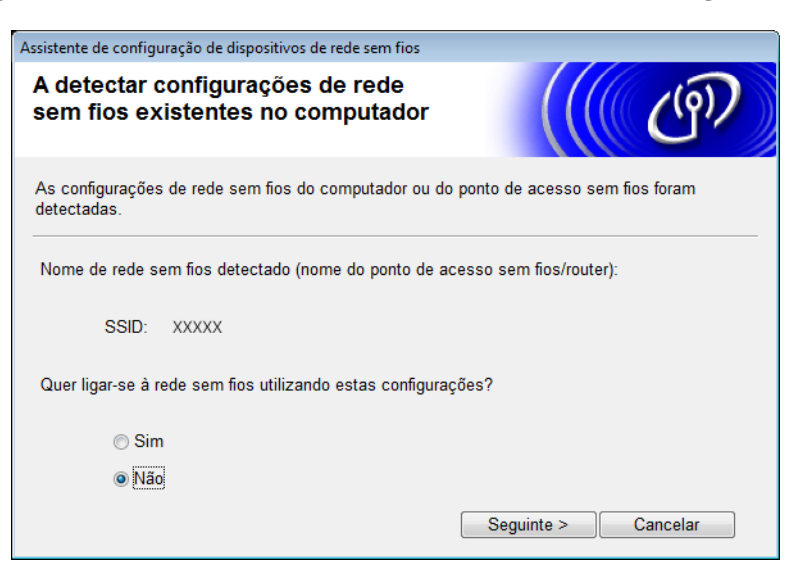

7 Escolha o SSID que anotou no passo [1](#page-26-3) na [página 24](#page-26-4) e clique em **Seguinte**.

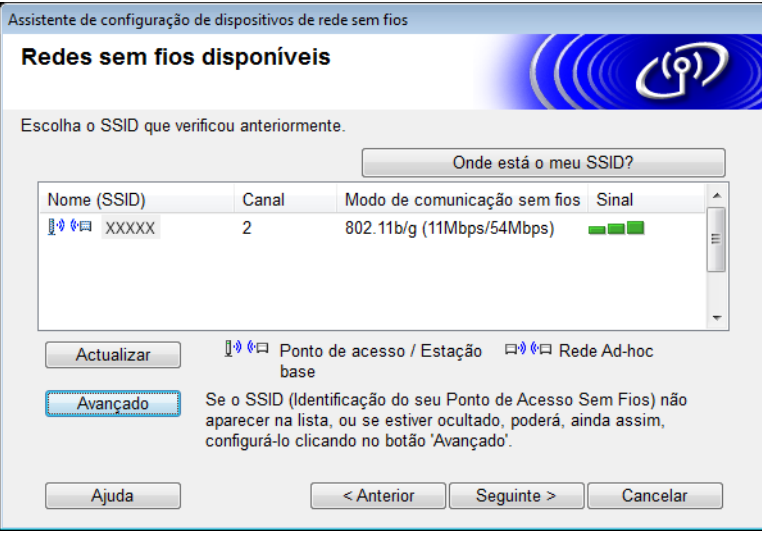

#### **NOTA**

Se a lista estiver vazia, certifique-se de que o ponto de acesso está ligado e a divulgar o SSID e, em seguida, veja se o equipamento e o computador estão dentro do alcance para comunicação sem fios. Em seguida, clique em **Actualizar**.

8 Se o ecrã seguinte aparecer, introduza uma chave de rede no campo **Chave de rede** e clique em **Seguinte**.

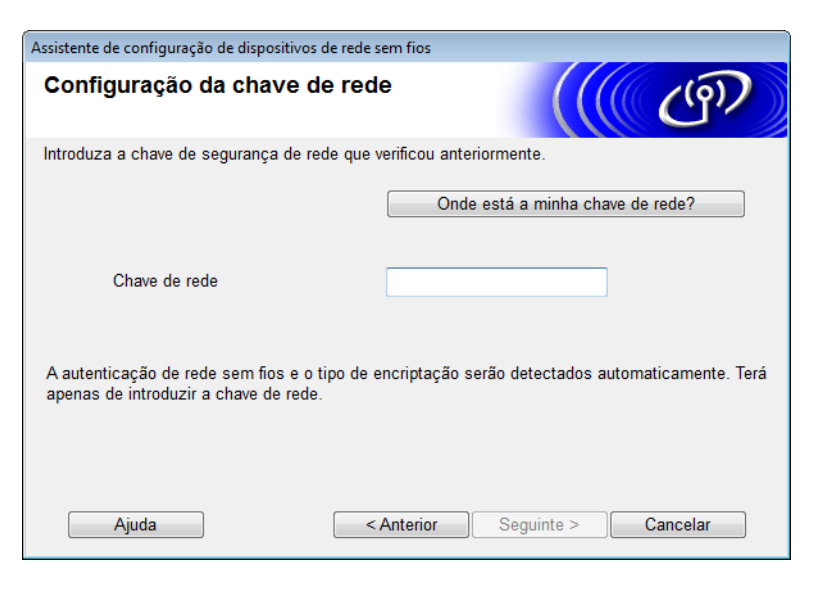

#### **NOTA**

Se a sua rede não estiver configurada para autenticação e encriptação, o ecrã seguinte irá aparecer. Para prosseguir com a configuração, clique em **OK**.

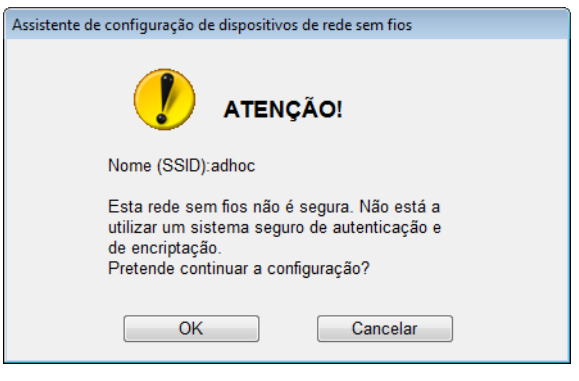

<span id="page-32-0"></span>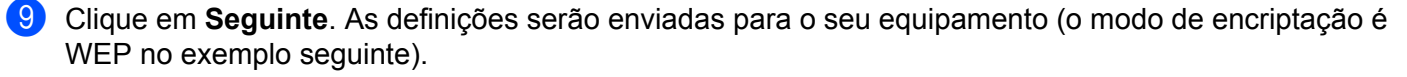

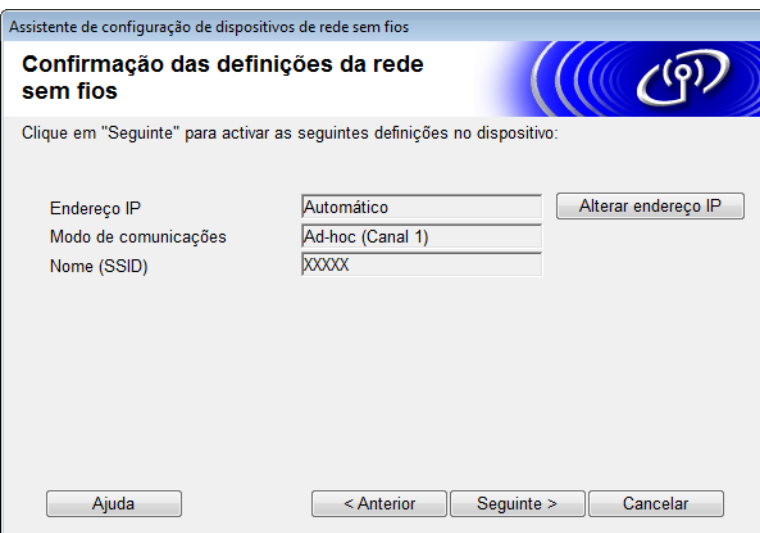

- 0 Desligue o cabo USB do computador e do equipamento.
- A Clique em **Concluir**.

#### **NOTA**

Pode agora instalar o MFL-Pro Suite a partir do DVD-ROM fornecido (para instruções, consulte o Guia de Instalação Rápida).

#### <span id="page-33-0"></span>**Utilizando um novo SSID <sup>3</sup>**

Se estiver a utilizar um novo SSID, todos os restantes dispositivos irão ligar-se utilizando o SSID que atribuir ao equipamento nos passos seguintes. Tem de estabelecer ligação com este SSID a partir do computador quando estiver definido para o modo Ad-hoc.

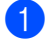

Insira o DVD-ROM fornecido na unidade de DVD-ROM.

Efetue uma das seguintes ações:

- $\blacksquare$  Windows<sup>®</sup>
	- **1** Clique em **Instalação personalizada**.

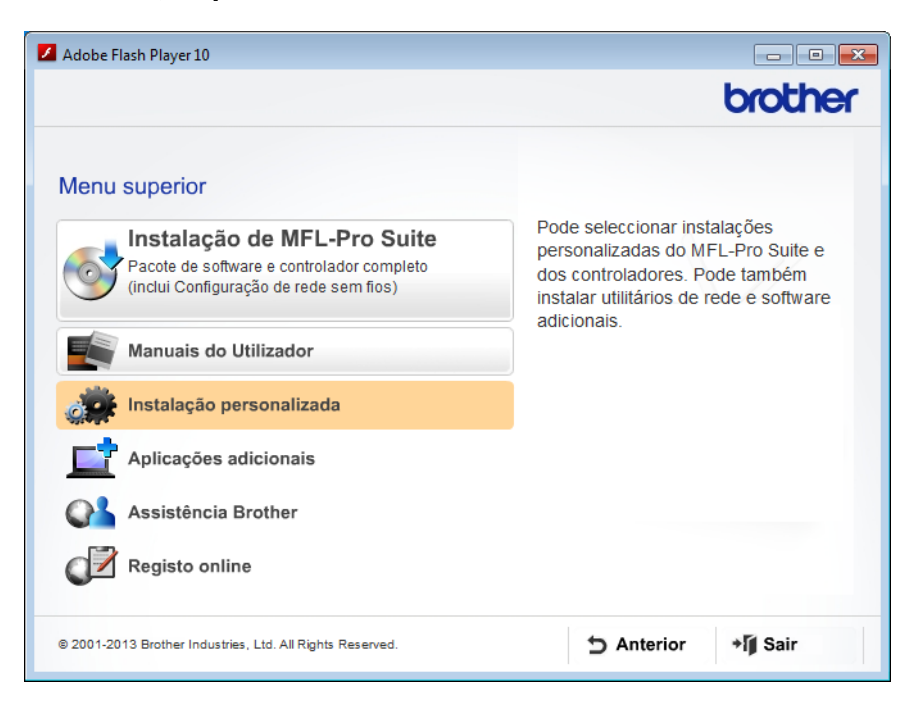

Clique em **Assistente de Configuração LAN sem fios**.

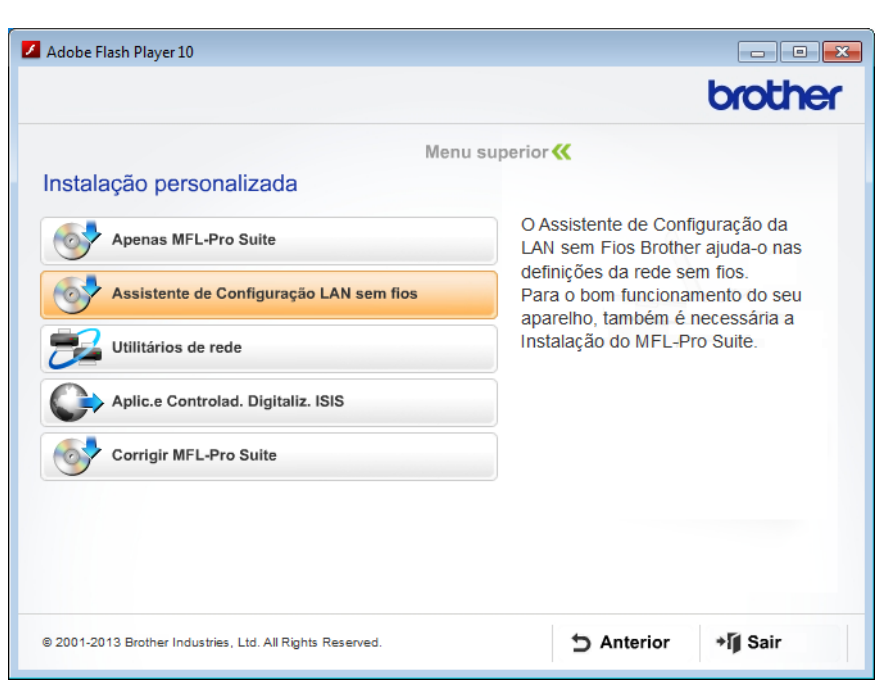

- Macintosh
	- Faça duplo clique no ícone **BROTHER** no ambiente de trabalho.
	- Faça duplo clique em **Utilitários**.

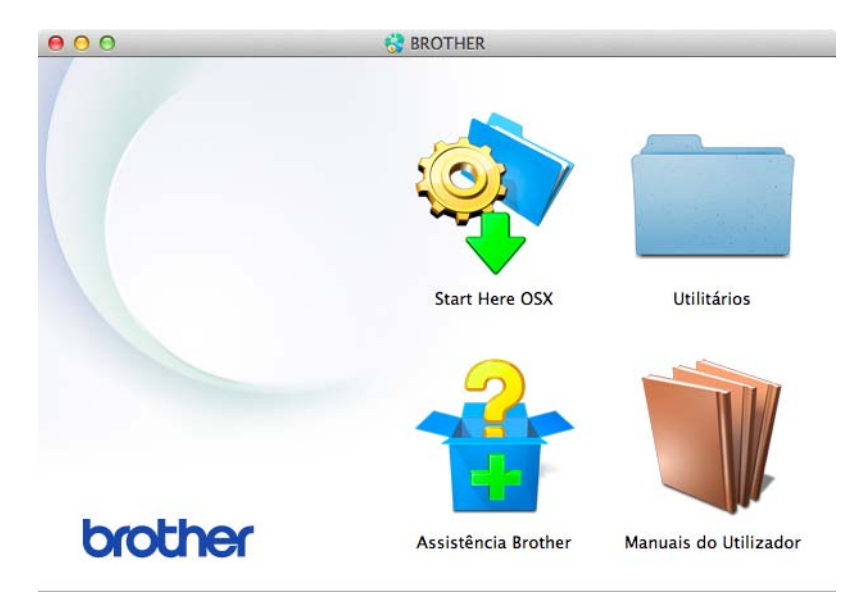

Faça duplo clique em **Assistente de configuração de dispositivos de rede sem fios**.

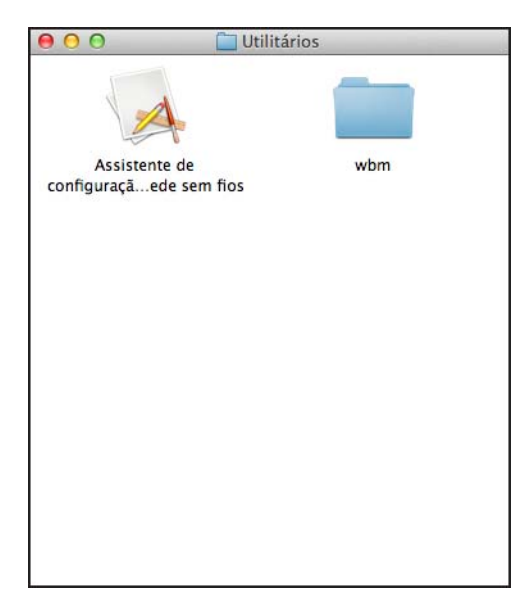

Escolha **Sim, tenho um cabo USB para usar na instalação.** e depois clique em **Seguinte**.

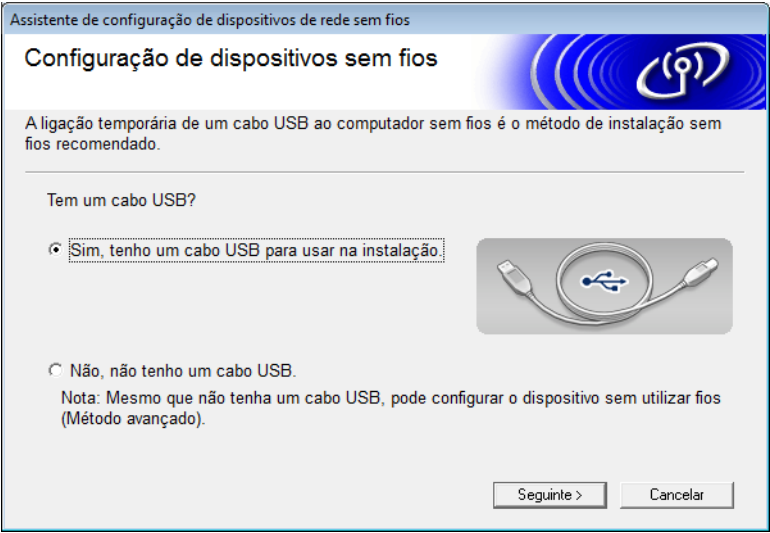
#### **NOTA**

Se aparecer este ecrã, leia a **Informação Importante**. Marque a caixa de verificação **Verificado e confirmado** e clique em **Seguinte**.

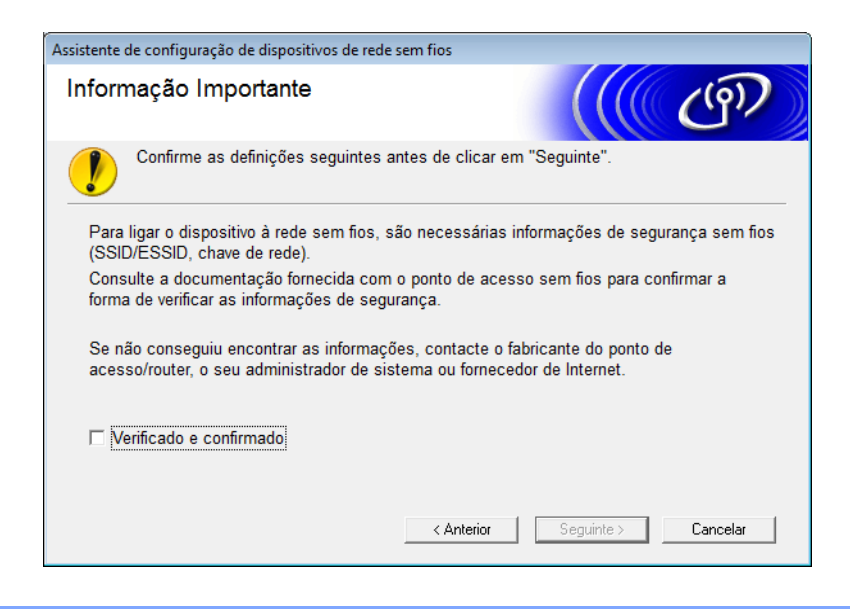

4 Ligue temporariamente o cabo USB de forma direta ao computador e ao equipamento. Se o ecrã de confirmação aparecer, marque a caixa de verificação, clique em **Seguinte** e, em seguida, avance para o passo  $\bullet$ .

Caso contrário, avance para o passo **@**.

<span id="page-36-0"></span>5 Quando o ecrã seguinte for apresentado, selecione **Não**, e clique em **Seguinte**.

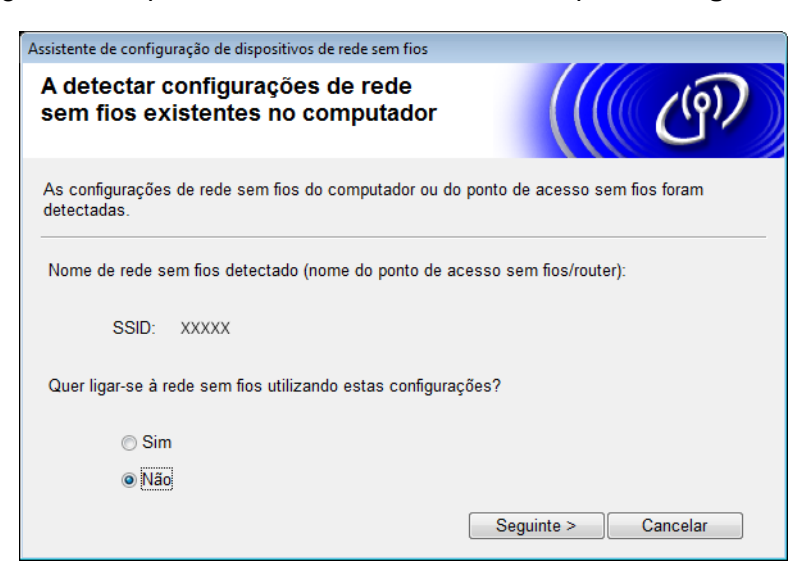

Configuração do equipamento para uma rede sem fios

#### <span id="page-37-0"></span>6 Clique em **Avançado**.

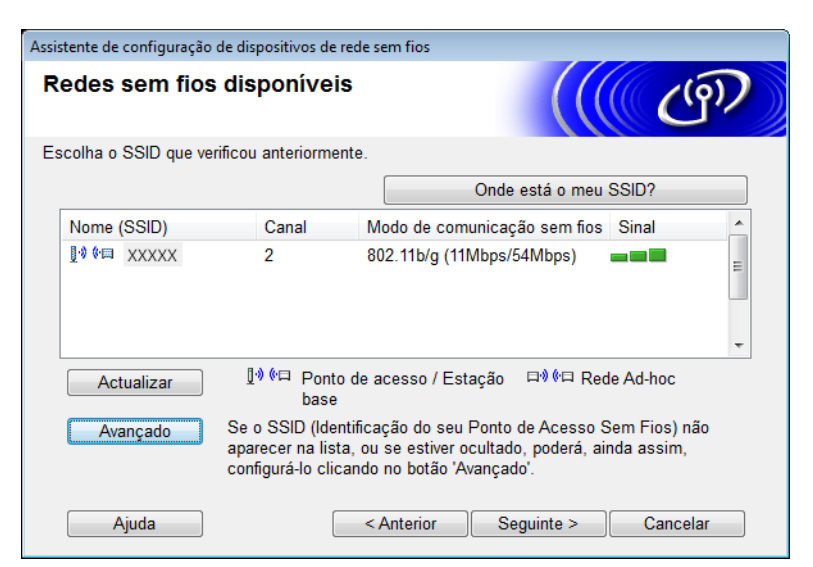

7 No campo **Nome (SSID)**, digite um novo SSID e, em seguida, marque a caixa de verificação. Clique na lista pendente **Canal**, escolha o canal que pretende e clique em **Seguinte**.

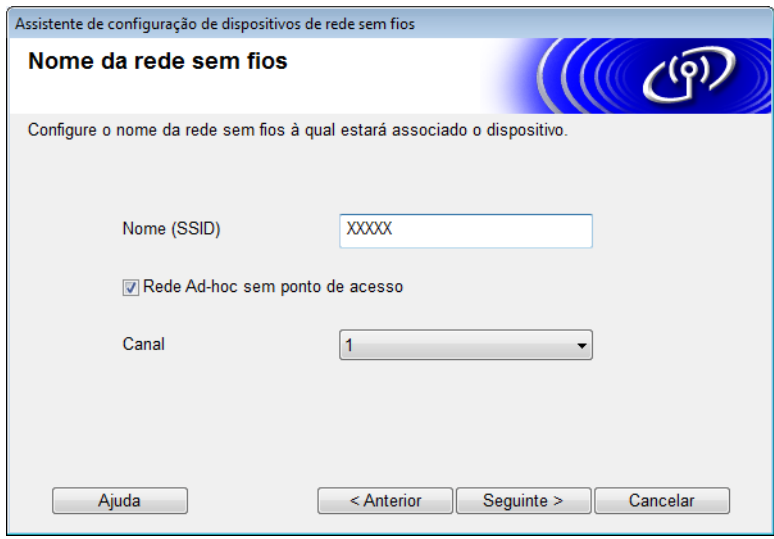

8 Selecione o **Método de autenticação** e o **Modo de encriptação** a partir das listas pendentes. Se selecionar **WEP** como **Modo de encriptação**, digite uma chave de rede no campo **Chave de rede** e, em seguida, clique em **Seguinte**.

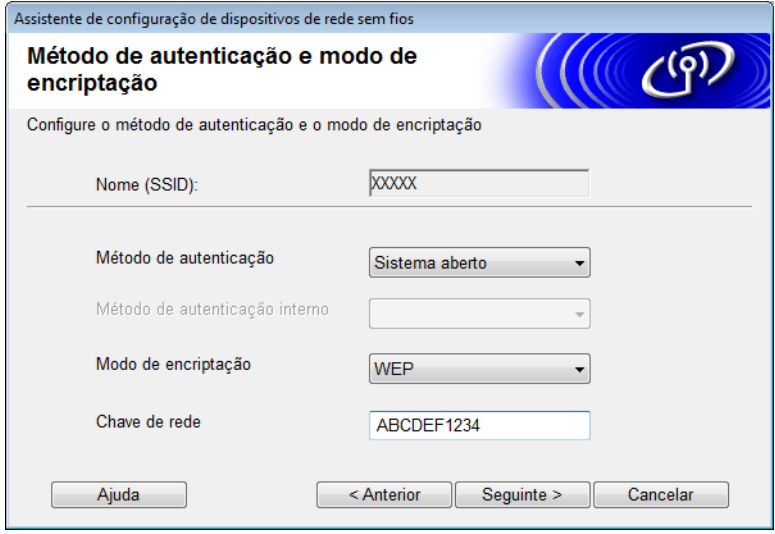

#### **NOTA**

A chave WEP pode ser introduzida como uma cadeia de 5 ou 13 carateres de texto ASCII ou como 10 ou 26 carateres hexadecimais.

9 Clique em **Seguinte**. As definições serão enviadas para o equipamento.

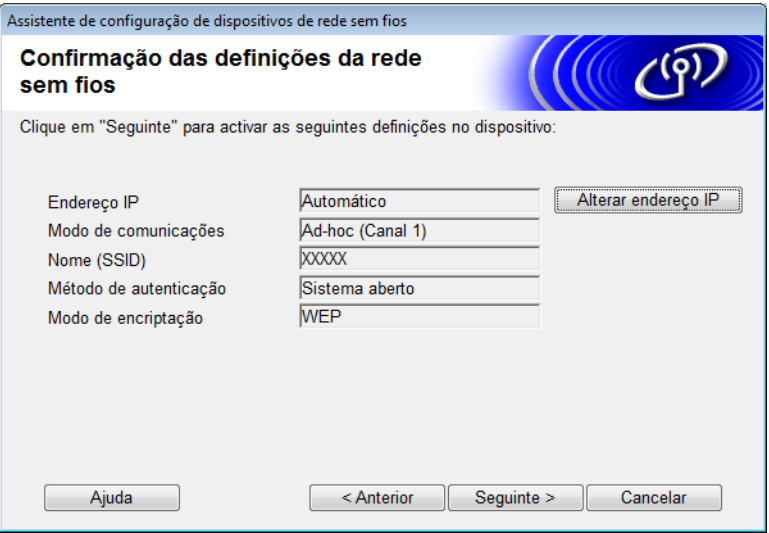

0 Desligue o cabo USB do computador e do equipamento.

A Clique em **Concluir**.

### **NOTA**

Pode agora instalar o MFL-Pro Suite a partir do DVD-ROM fornecido (para instruções, consulte o Guia de Instalação Rápida).

**4**

# <span id="page-39-0"></span>**Gestão baseada na Web <sup>4</sup>**

# **Resumo <sup>4</sup>**

Pode utilizar um browser padrão para gerir o equipamento através de HTTP (Hyper Text Transfer Protocol) ou HTTPS (Hyper Text Transfer Protocol Secure). Pode gerir o seu equipamento ou obter as seguintes informações a partir de um equipamento na sua rede através de um browser.

- Informações relativas ao estado do equipamento
- Alterar as definições de rede, como as informações de TCP/IP
- Configurar "Digitalizar para FTP" (consulte *Alteração da configuração de "Digitalizar para FTP" utilizando um browser* [na página 44.](#page-46-0))
- Configurar "Digitalizar para rede" (consulte *Alteração da configuração de "Digitalizar para rede" utilizando um browser (Windows[®\) \(apenas nos modelos ADS-1500W/ADS-1600W\)](#page-48-0)* na página 46.)
- Informações sobre a versão do software do equipamento e servidor de digitalização
- Alterar detalhes de configuração da rede e do equipamento

#### **NOTA**

Recomendamos o Microsoft<sup>®</sup> Internet Explorer<sup>®</sup> 8.0/9.0 para Windows<sup>®</sup> e o Safari 5/6 para Macintosh. Certifique-se também de que o JavaScript e os "cookies" estão sempre ativados, independentemente do browser que utilizar. Se utilizar um browser diferente, certifique-se de que é compatível com HTTP 1.0 e HTTP 1.1.

Tem de utilizar o protocolo TCP/IP na rede e ter um endereço IP válido programado no servidor de digitalização e no computador.

Gestão baseada na Web

# <span id="page-40-2"></span><span id="page-40-1"></span>**Configuração das definições do equipamento utilizando a gestão baseada na Web (browser) <sup>4</sup>**

### **NOTA**

- Por questões de segurança, recomendamos que utilize o protocolo HTTPS quando configurar as definições através da gestão baseada na Web.
- Quando utiliza o protocolo HTTPS para a configuração da gestão baseada na Web, o browser apresenta uma mensagem de aviso.

<span id="page-40-0"></span>1 Inicie a gestão baseada na Web.

(ADS-1000W/ADS-1100W)

- $\blacksquare$  Windows<sup>®</sup>
	- **1** Clique no ícone **ceu** (ControlCenter4) no tabuleiro do sistema e, em seguida, selecione **Abrir**. Aparece a janela do **ControlCenter4**.
	- **2** Clique no separador **Definições do dispositivo** (o exemplo abaixo mostra o ControlCenter4 no **Modo Inicial**).

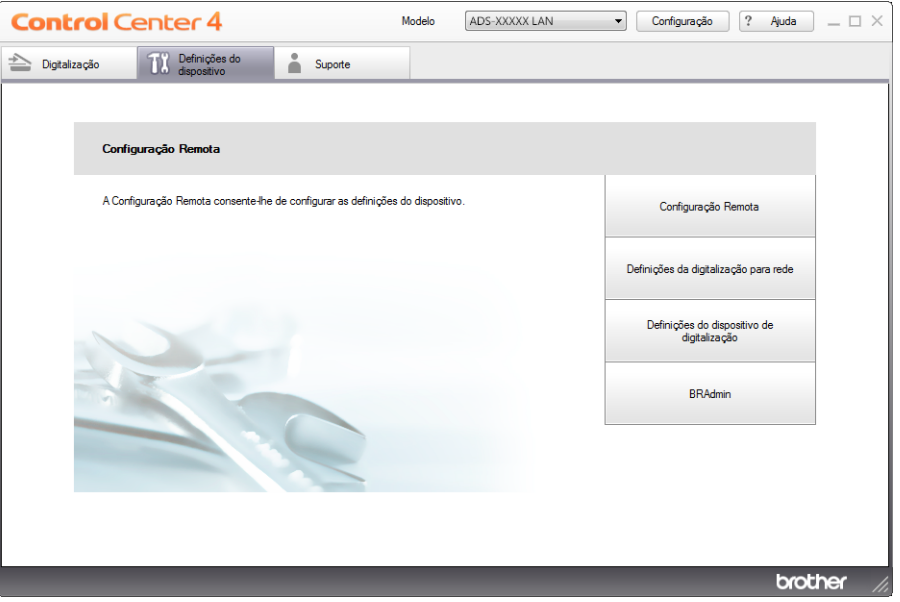

- **3** Clique no botão **Definições da digitalização para rede**. A janela da gestão baseada na Web irá aparecer.
- Macintosh
	- **1** Clique no ícone **(ControlCenter2)** na Dock. Aparece a janela do **ControlCenter2**.

**2** Clique no separador **CONFIGURAÇÕES DO DISPOSITIVO**.

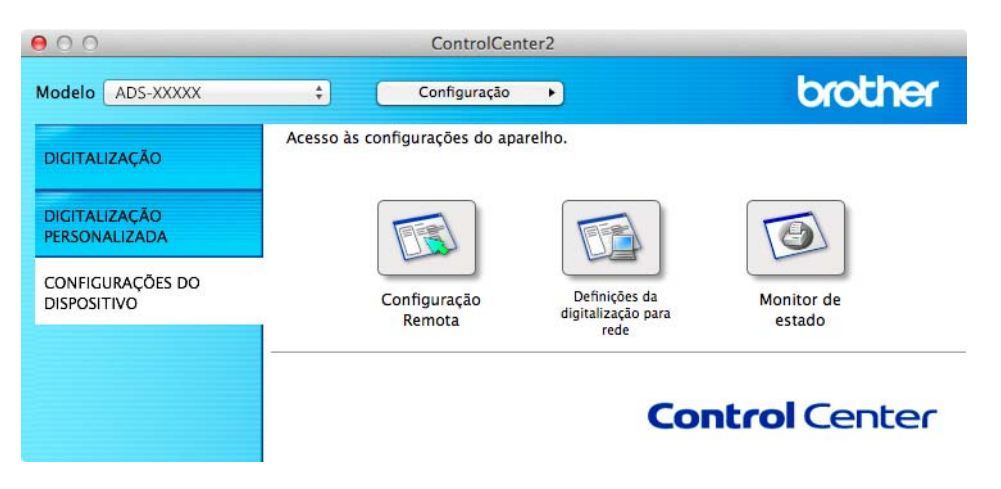

**3** Clique no botão **Definições da digitalização para rede**. A janela da gestão baseada na Web irá aparecer.

(ADS-1500W/ADS-1600W)

- **1** Inicie o seu browser.
- **2** Digite "http://endereço IP do equipamento/" no browser (em que "endereço IP do equipamento" corresponde ao endereço IP do equipamento).
	- Por exemplo:

http://192.168.1.2/

#### **NOTA**

- Se estiver a utilizar um sistema de nomes de domínio (DNS) ou ativar um nome NetBIOS, pode introduzir outro nome, como "DigitalizadorPartilhado", em vez do endereço IP.
	- Por exemplo:

http:/DigitalizadorPartilhado/

Se ativar um nome NetBIOS, pode também utilizar o nome do nó.

• Por exemplo:

http://brwxxxxxxxxxxxx/

Pode encontrar o nome NetBIOS no painel de controlo como Nome do nó (apenas nos modelos ADS-1500W/ADS-1600W).

• Os utilizadores do Macintosh devem aceder ao sistema de gestão baseada na Web ao clicar no ícone do equipamento no ecrã **Status Monitor**. Para obter mais informações, consulte o Manual do Utilizador.

2 Por predefinição, não é necessária qualquer palavra-passe. Introduza uma palavra-passe se a tiver definido e clique em **→**.

3 Pode agora alterar as definições do servidor de digitalização.

### **NOTA**

Se tiver alterado as definições de protocolo, reinicie o equipamento após clicar em **Submit** (Enviar) para ativar a configuração.

# **Definir uma palavra-passe <sup>4</sup>**

Recomendamos que defina uma palavra-passe de início de sessão para impedir o acesso não autorizado à gestão baseada na Web.

- [1](#page-40-0) Siga o passo  $\bullet$ , que começa na [página 38.](#page-40-1)
- 2 Quando aparecer o ecrã da gestão baseada na Web, clique em **Administrator** (Administrador).
- 3 Introduza a palavra-passe que pretende utilizar (até 32 carateres).
- 4 Volte a digitar a palavra-passe no campo **Confirm New Password** (Confirme a nova palavra-passe).
- 5 Clique em **Submit** (Enviar). Da próxima vez que aceder à gestão baseada na Web, introduza a palavra-passe na caixa **Login** (Iniciar sessão) e depois clique em  $\rightarrow$ .

Após ter configurado as definições, termine a sessão ao clicar em  $\rightarrow$ .

#### **NOTA**

Também pode definir uma palavra-passe ao clicar em **Please configure the password** (Configure a palavra-passe) na página Web do equipamento (desde que não esteja a definir uma palavra-passe de início de sessão).

# <span id="page-44-0"></span>**Sincronizar com o servidor SNTP <sup>4</sup>**

O SNTP (Simple Network Time Protocol, protocolo simples de hora da rede) é o protocolo utilizado para sincronizar a hora utilizada pelo equipamento para autenticação no servidor de hora SNTP (esta hora não é a hora apresentada no visor LCD do equipamento). Pode sincronizar regularmente a hora do equipamento com o Tempo Universal Coordenado (UTC) fornecido pelo servidor de hora SNTP.

#### **NOTA**

Esta função não está disponível em determinados países.

- [1](#page-40-0) Siga o passo  $\bullet$ , que começa na [página 38.](#page-40-1)
- 2 Quando aparecer o ecrã da gestão baseada na Web, clique em **Network** (Rede) e, em seguida, clique em **Protocol** (Protocolo).
- 3 Marque a caixa de verificação **SNTP** para ativar a definição.
- 4 Clique em **Advanced Setting** (Definições avançadas).
	- **Status** (Estado)

Indica se as definições do servidor SNTP estão ativadas ou desativadas.

**SNTP Server Method** (Método do servidor SNTP)

Escolha **AUTO** ou **STATIC**.

• **AUTO**

Se tiver um servidor DHCP na sua rede, o servidor SNTP obterá automaticamente o endereço desse servidor.

• **STATIC**

Digite o endereço que pretende utilizar.

 **Primary SNTP Server Address** (Endereço do servidor SNTP primário), **Secondary SNTP Server Address** (Endereço do servidor SNTP secundário)

Digite o endereço do servidor (até 64 carateres).

O endereço do servidor SNTP secundário é utilizado como recurso ao endereço do servidor SNTP primário. Se o servidor primário não estiver disponível, o equipamento irá contactar o servidor SNTP secundário.

 **Primary SNTP Server Port** (Porta do servidor SNTP primário), **Secondary SNTP Server Port** (Porta do servidor SNTP secundário)

Digite o número da porta (entre 1 e 65535).

A porta do servidor SNTP secundário é utilizada como recurso à porta do servidor SNTP primário. Se a porta do servidor primário não estiver disponível, o equipamento irá contactar a porta do servidor SNTP secundário.

**Synchronization Interval** (Intervalo de sincronização)

Digite o número de horas decorridas entre as tentativas de sincronização do servidor (1 a 168 horas).

#### **NOTA**

• Tem de configurar **Date&Time** (Data/hora) para sincronizar a hora utilizada pelo equipamento com o servidor de hora SNTP. Clique em **Date&Time** (Data/hora) e, em seguida, configure a **Date&Time** (Data/hora) no ecrã **General** (Geral).

(apenas nos modelos ADS-1500W/ADS-1600W)

Pode também configurar a data e a hora através do painel de controlo do equipamento.

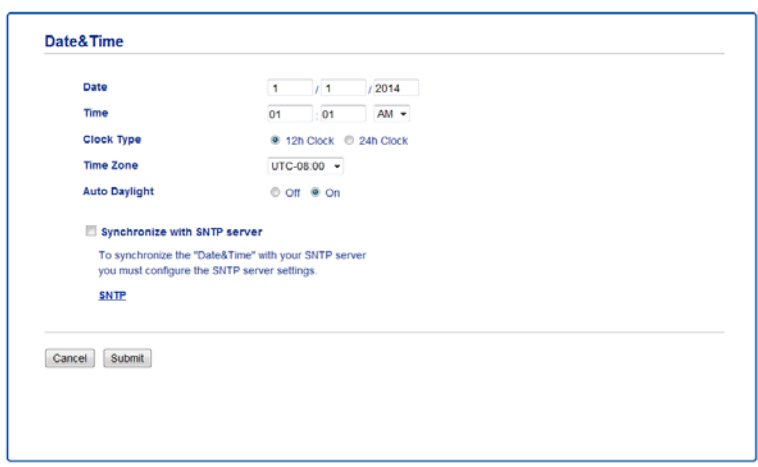

• Marque a caixa de verificação **Synchronize with SNTP server** (Sincronizar com o servidor SNTP). Terá também de verificar se as definições de fuso horário estão corretas. Escolha a diferença horária entre o local em que se encontra e o UTC na lista pendente **Time Zone** (Fuso horário). Por exemplo, o fuso horário para a Hora do Leste nos EUA e Canadá é UTC-05:00.

**Synchronization Status** (Estado de sincronização)

Pode confirmar o estado da última sincronização.

5 Clique em **Submit** (Enviar) para aplicar as definições.

# <span id="page-46-1"></span><span id="page-46-0"></span>**Alteração da configuração de "Digitalizar para FTP" utilizando um browser <sup>4</sup>**

A função "Digitalizar para FTP" permite digitalizar um documento diretamente para um servidor FTP na sua rede local ou na Internet. Para obter mais informações sobre a função "Digitalizar para FTP", consulte o Manual do Utilizador.

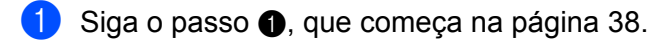

- 2 Quando aparecer o ecrã da gestão baseada na Web, clique em **Scan** (Digitalizar) e, em seguida, clique em **Scan to FTP** (Digitalizar para FTP) (nos modelos ADS-1000W/1100W) ou **Scan to FTP/Network** (Digitalizar para FTP/rede) (nos modelos ADS-1500W/1600W).
- 3 Pode escolher os números de perfil (1 a 5) a utilizar para as definições da função "Digitalizar para FTP". Para além dos sete nomes predefinidos de ficheiro, pode também guardar dois nomes de ficheiro definidos pelo utilizador para criar um perfil de "Digitalizar para servidor FTP" em **Create a User Defined File Name** (Criar um nome de ficheiro definido pelo utilizador). Pode introduzir um máximo de 15 carateres em cada um dos dois campos.
- 4 Clique em **Submit** (Enviar).
- 5 Clique em **Scan to FTP Profile** (Perfil de Digitalizar para FTP) (nos modelos ADS-1000W/1100W) ou **Scan to FTP/Network Profile** (Perfil de Digitalizar para FTP/Rede) (nos modelos ADS-1500W/1600W) na página **Scan** (Digitalizar).

Agora, pode configurar e alterar as seguintes definições de "Digitalizar para FTP" utilizando um browser.

- **Profile Name** (Nome do perfil) (até 15 carateres)
- **Host Address** (Endereço do anfitrião) (endereço do servidor FTP)
- **Username** (Nome de utilizador)
- **Password** (Palavra-passe)
- **Store Directory** (Diretório de arquivo)
- **File Name** (Nome do ficheiro)
- **Quality** (Qualidade)
- **File Type** (Tipo de ficheiro)
- **Document Size** (Tamanho do documento)
- **Auto Deskew** (Remover automaticamente distorção)
- **Skip Blank Page** (Ignorar página em branco)
- 2-sided Scan (Digitalização nos 2 lados) (apenas nos modelos ADS-1000W/1100W)
- **Passive Mode** (Modo passivo)
- **Port Number** (Número da porta)

Pode definir o **Passive Mode** (Modo passivo) para **Off** (Desligado) ou **On** (Ligado), em função do seu servidor FTP e da configuração da firewall de rede. Por predefinição, esta configuração está definida para **On** (Ligado); pode também alterar o número de porta utilizado para aceder ao servidor FTP. A predefinição para esta definição é a porta 21. Na maioria dos casos, estas duas configurações podem manter os valores predefinidos.

### **NOTA**

A função "Digitalizar para FTP" está disponível quando configura perfis do servidor FTP através da gestão baseada na Web.

6 Clique em **Submit** (Enviar) para aplicar as definições.

# <span id="page-48-0"></span>**Alteração da configuração de "Digitalizar para rede" utilizando um browser (Windows®) (apenas nos modelos ADS-1500W/ADS-1600W) <sup>4</sup>**

A função "Digitalizar para rede" permite digitalizar documentos diretamente para uma pasta partilhada num servidor CIFS<sup>[1](#page-48-1)</sup> localizado na sua rede local ou na Internet. Para obter mais informações sobre a função "Digitalizar para rede", consulte o Manual do Utilizador.

<span id="page-48-1"></span><sup>1</sup> O CIFS (Common Internet File System, sistema comum de ficheiros de Internet) é o sistema padrão a que os utilizadores de computadores recorrem para partilhar ficheiros e digitalizadores no Windows®.

#### **NOTA**

A função "Digitalizar para rede" suporta autenticação NTLMv2.

Para a autenticação, tem de configurar o protocolo SNTP (servidor de hora da rede) ou definir corretamente a data, a hora e o fuso horário no painel de controlo. (Para obter informações sobre como configurar o SNTP, consulte *[Sincronizar com o servidor SNTP](#page-44-0)* na página 42. Para obter informações sobre como configurar a data, a hora e o fuso horário, consulte o Manual do Utilizador.)

[1](#page-40-0) Siga o passo **0**, que começa na [página 38.](#page-40-1)

- 2 Quando aparecer o ecrã da gestão baseada na Web, clique em **Scan** (Digitalizar) e, em seguida, clique em **Scan to FTP/Network** (Digitalizar para FTP/rede).
- 3 Escolha **Network** (Rede) nos números de perfil (1 a 5) que pretende utilizar para as definições da função "Digitalizar para rede".

Para além dos sete nomes predefinidos de ficheiro, pode também guardar dois nomes de ficheiro definidos pelo utilizador para criar um perfil de "Digitalizar para rede" em **Create a User Defined File Name** (Criar um nome de ficheiro definido pelo utilizador). Pode introduzir um máximo de 15 carateres em cada um dos dois campos.

- 4 Clique em **Submit** (Enviar).
- 5 Clique em **Scan to FTP/Network Profile** (Perfil de Digitalizar para FTP/rede) na página **Scan** (Digitalizar). Agora, pode configurar e alterar as seguintes definições de "Digitalizar para rede" utilizando um browser.
	- **Profile Name** (Nome do perfil) (até 15 carateres)
	- **Host Address** (Endereço do anfitrião)
	- **Store Directory** (Diretório de arquivo)
	- **File Name** (Nome do ficheiro)
	- **Quality** (Qualidade)
	- **File Type** (Tipo de ficheiro)
	- **Document Size** (Tamanho do documento)
	- **Auto Deskew** (Remover automaticamente distorção)
	- **Skip Blank Page** (Ignorar página em branco)
	- **Use PIN for Authentication** (Utilizar PIN para autenticação)
	- **PIN Code** (Código PIN)
- **Username** (Nome de utilizador)
- **Password** (Palavra-passe)

### **NOTA**

A função "Digitalizar para rede" está disponível quando configura perfis do servidor de rede através da gestão baseada na Web.

6 Clique em **Submit** (Enviar) para aplicar as definições.

# **Digitalizar para servidor de correio eletrónico (apenas nos modelos ADS-1500W/ADS-1600W) <sup>5</sup>**

# **Resumo <sup>5</sup>**

**5**

A função "Digitalizar para servidor de correio eletrónico" permite-lhe enviar documentos digitalizados através de correio eletrónico. Os documentos são transmitidos nas mensagens de correio eletrónico como ficheiros anexados.

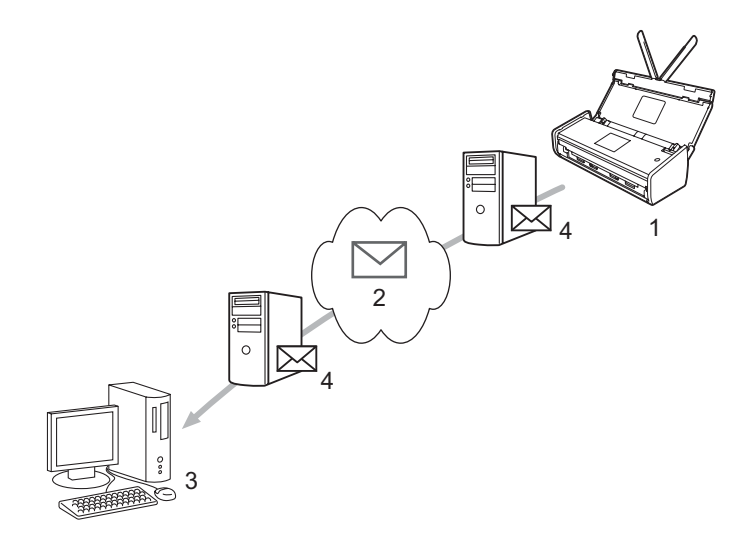

- **1 Remetente**
- **2 Internet**
- **3 Destinatário**
- **4 Servidor de correio eletrónico**

### **Informações importantes sobre a função "Digitalizar para servidor de correio eletrónico" <sup>5</sup>**

Se os dados de imagem de um documento forem demasiado grandes, existe a possibilidade de uma transmissão mal sucedida.

# **Digitalizar para servidor de correio eletrónico <sup>5</sup>**

Antes de utilizar a função "Digitalizar para servidor de correio eletrónico", tem de configurar o seu equipamento Brother para comunicar com a sua rede e com o seu servidor de correio eletrónico. Pode configurar estes elementos ao utilizar a gestão baseada na Web, a configuração remota ou o BRAdmin Professional 3. Tem de se certificar de que os itens seguintes estão configurados no equipamento:

- Endereço IP (se já estiver a utilizar o equipamento em rede, o endereço IP do equipamento foi configurado corretamente.)
- Endereço de correio eletrónico
- Endereço do servidor SMTP, POP3/porta/método de autenticação/método de encriptação/verificação do certificado do servidor
- Nome da caixa de correio e palavra-passe

Se tiver dúvidas em relação a algum destes itens, contacte o administrador da rede

#### **NOTA**

Embora tenha de configurar um endereço de correio eletrónico no equipamento, este não possui uma função de receção de correio eletrónico. Por conseguinte, se o destinatário responder à mensagem de correio eletrónico enviada pelo equipamento, este não pode receber a resposta.

### **Antes de digitalizar para um servidor de correio eletrónico <sup>5</sup>**

Para digitalizar para um servidor de correio eletrónico, pode ter de configurar os seguintes itens (ao utilizar a gestão baseada na Web ou a configuração remota):

- Assunto do remetente
- Limite de tamanho
- Notificação (para obter mais informações, consulte *[Correio de verificação da transmissão \(TX\)](#page-52-0)* [na página 50.](#page-52-0))

### **Como digitalizar para um servidor de correio eletrónico <sup>5</sup>**

Consulte *Envio de documentos digitalizados diretamente para um endereço de correio eletrónico (apenas nos modelos ADS-1500W/ADS-1600W)* no Manual do Utilizador para obter informações sobre as operações de envio.

Depois de digitalizar o documento, este é transmitido automaticamente para o endereço de correio eletrónico

especificado através do servidor SMTP. Pode cancelar a operação de envio ao premir  $\blacktriangleright$  durante

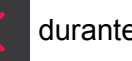

a digitalização. Quando a transmissão terminar, o equipamento volta ao modo de espera.

#### **NOTA**

Alguns servidores de correio eletrónico não permitem o envio de documentos grandes por correio eletrónico (o administrador de sistema estipula frequentemente um limite para o tamanho máximo das mensagens de correio eletrónico). Com a função "Digitalizar para servidor de correio eletrónico" ativada, o equipamento irá apresentar a mensagem Memória Cheia ao tentar enviar documentos por correio eletrónico com um tamanho superior a 1 Mbyte. O documento não será enviado. O documento que está a enviar deve ser dividido em documentos mais pequenos que serão aceites pelo servidor de correio.

# **Opções adicionais de digitalização para um servidor de correio eletrónico <sup>5</sup>**

### <span id="page-52-0"></span>**Correio de verificação da transmissão (TX) <sup>5</sup>**

Utilize o correio de verificação da transmissão (TX) para pedir uma notificação da estação recetora de que a sua mensagem de correio eletrónico foi recebida e processada.

#### **Configuração de correio TX <sup>5</sup>**

Para utilizar esta funcionalidade, defina a opção Notificação na opção Instl Cor. TX para Lig ou Desl. Quando seleciona Lig, é enviado um campo de informações adicionais com os dados da imagem.

- Prima (Definiç.). Prima Rede. Prima E-mail. Prima Instl Cor. TX. Prima Notificação.
- 
- Prima Lig (ou Desl).

#### **NOTA**

• Notificação de disposição da mensagem (MDN, Message Disposition Notification) Este campo solicita o estado da mensagem de correio eletrónico após a entrega através do sistema de transporte SMTP (Simple Mail Transfer Protocol, protocolo simples de transferência de correio). Logo que a mensagem chega ao destinatário, estes dados são utilizados quando o equipamento ou o utilizador lê a mensagem recebida. Por exemplo, se a mensagem for aberta para ser lida, o destinatário envia uma notificação para o equipamento ou para o utilizador remetente original.

O destinatário tem de suportar o campo MDN para poder enviar um relatório de notificação; caso contrário, o pedido será ignorado.

• Este equipamento não consegue receber correio eletrónico; portanto, se quiser utilizar a função de verificação da transmissão, tem de redirecionar a notificação de resposta para um endereço de correio eletrónico diferente. Pode configurar Ender. correio para refletir o endereço de correio eletrónico no qual pretende receber a notificação.

**6**

# **Funções de segurança <sup>6</sup>**

# **Resumo <sup>6</sup>**

O equipamento Brother utiliza alguns dos mais recentes protocolos de segurança de rede e de encriptação atualmente disponíveis. Estas funções de rede podem ser integradas no plano geral de segurança da rede para o ajudar a proteger os dados e impedir o acesso não autorizado ao equipamento. Este capítulo explica como efetuar as configurações.

Pode configurar as seguintes funções de segurança:

- Envio seguro de correio eletrónico (consulte *[Envio seguro de correio eletrónico \(apenas nos modelos](#page-54-0)  [ADS-1500W/ADS-1600W\)](#page-54-0)* na página 52)
- Gestão de vários certificados (consulte *[Gestão de vários certificados \(apenas nos modelos](#page-57-0)  [ADS-1500W/ADS-1600W\)](#page-57-0)* na página 55)

#### **NOTA**

Recomendamos que desative os protocolos FTP e TFTP. Não é seguro aceder ao equipamento utilizando estes protocolos. Contudo, se desativar o FTP, a função "Digitalizar para FTP" será desativada. (Para obter mais informações sobre como configurar as definições de protocolo, consulte *[Configuração](#page-40-2)  [das definições do equipamento utilizando a gestão baseada na Web \(browser\)](#page-40-2)* na página 38.)

# <span id="page-54-0"></span>**Envio seguro de correio eletrónico (apenas nos modelos ADS-1500W/ADS-1600W) <sup>6</sup>**

### **Configuração utilizando a gestão baseada na Web (browser) <sup>6</sup>**

Pode configurar o envio de correio eletrónico seguro com a autenticação de utilizadores ou o envio e a receção de correio eletrónico utilizando SSL/TLS no ecrã da gestão baseada na Web.

- 1 Inicie o seu browser.
- 2 Digite "http://endereço IP do equipamento/" no browser (em que "endereço IP do equipamento" corresponde ao endereço IP do equipamento).

Por exemplo:

http://192.168.1.2/

- 3 Por predefinição, não é necessária qualquer palavra-passe. Introduza uma palavra-passe se a tiver definido e clique em  $\rightarrow$ .
- 4 Clique em **Network** (Rede).
- 5 Clique em **Protocol** (Protocolo).
- 6 Clique em **Advanced Setting** (Definições avançadas) de **POP3/SMTP** e certifique-se de que o estado de **POP3/SMTP** está **Enabled** (Ativado).
- 7 Pode configurar as definições de **POP3/SMTP** nesta página.

#### **NOTA**

- Para obter mais informações, consulte o texto de ajuda na gestão baseada na Web.
- Pode também confirmar se as definições de correio eletrónico estão corretas após a configuração através do envio de um correio eletrónico de teste.
- Se desconhecer as definições do servidor POP3/SMTP, contacte o administrador de sistema ou o fornecedor de serviços de Internet (ISP) para obter mais informações.
- 8 Após a configuração, clique em **Submit** (Enviar). É apresentada a caixa de diálogo **Test E-mail Send Configuration** (Teste de configuração do envio de correio eletrónico).
- 9 Siga as instruções apresentadas no ecrã se quiser efetuar o teste com as definições atuais.

### **Envio de correio eletrónico com autenticação do utilizador <sup>6</sup>**

<span id="page-54-1"></span>Este equipamento suporta os métodos POP antes de SMTP e SMTP-AUTH para envio de correio eletrónico através de um servidor de correio eletrónico que requer a autenticação do utilizador. Estes métodos impedem que um utilizador não autorizado tenha acesso ao servidor de correio eletrónico. Pode utilizar a gestão baseada na Web ou o BRAdmin Professional 3 para configurar estas definições. Pode utilizar os métodos POP antes de SMTP e SMTP-AUTH para notificação por correio eletrónico, relatórios por correio eletrónico e "Digitalizar para servidor de correio eletrónico".

#### **Definições do servidor de correio eletrónico**

As definições do método de autenticação SMTP têm de corresponder às do método utilizado pelo seu servidor de correio eletrónico. Contacte o administrador de rede ou o ISP (fornecedor de serviços de Internet) para obter informações sobre a configuração do servidor de correio eletrónico.

Terá também de marcar a caixa de verificação **SMTP-AUTH** de **SMTP Server Authentication Method** (Método de autenticação do servidor SMTP) para ativar a autenticação do servidor SMTP.

#### **Definições de SMTP**

- Também pode alterar o número da porta SMTP utilizando a gestão baseada na Web. Isto é particularmente útil se o seu ISP (fornecedor de serviços de Internet) implementar o serviço "Outbound Port 25 Blocking (OP25B)".
- Se alterar o número da porta SMTP para um número específico que o seu ISP esteja a utilizar para o servidor SMTP (por exemplo, a porta 587), consegue enviar correio eletrónico através do servidor SMTP.
- Se conseguir utilizar tanto o método POP antes de SMTP como o método SMTP-AUTH, recomendamos que utilize SMTP-AUTH.
- Se escolher POP antes de SMTP como método de autenticação de servidor SMTP, terá de configurar as definições de POP3. Também pode utilizar o método APOP, se necessário.

### **Envio seguro de correio eletrónico utilizando SSL/TLS <sup>6</sup>**

Este equipamento suporta os métodos SSL/TLS para enviar correio eletrónico através de um servidor de correio eletrónico que requer uma comunicação SSL/TLS segura. Para enviar correio eletrónico através de um servidor de correio eletrónico que utiliza comunicação SSL/TLS, tem de configurar corretamente o SMTP por SSL/TLS ou o POP3 por SSL/TLS.

#### **Verificação do certificado do servidor**

- Se escolher SSL ou TLS para **SMTP over SSL/TLS** (SMTP com SSL/TLS) ou POP3 over SSL/TLS (POP3 com SSL/TLS), a caixa de verificação **Verify Server Certificate** (Verificar certificado do servidor) será automaticamente marcada para verificar o certificado do servidor.
	- Antes de verificar o certificado do servidor, tem de importar o certificado da AC emitido pela autoridade de certificação que assinou o certificado do servidor. Contacte o administrador de rede ou o seu fornecedor de serviços de Internet (ISP) para confirmar se é necessário importar um certificado da AC. Para importar o certificado, consulte *[Importar e exportar um certificado da AC](#page-57-1)* na página 55.
	- Se não for necessário verificar o certificado do servidor, desmarque **Verify Server Certificate** (Verificar certificado do servidor).

#### **Número da porta**

- Se escolher SSL ou TLS, o valor **SMTP Port** (Porta SMTP) ou **POP3 Port** (Porta POP3) será alterado para corresponder ao protocolo. Se quiser alterar manualmente o número da porta, introduza o número da porta depois de escolher **SMTP over SSL/TLS** (SMTP com SSL/TLS) ou **POP3 over SSL/TLS** (POP3 com SSL/TLS).
- Tem de configurar o método de comunicação POP3/SMTP para corresponder ao servidor de correio eletrónico. Para obter mais informações sobre as definições do servidor de correio eletrónico, contacte o administrador de rede ou o fornecedor de serviços de Internet (ISP).

Na maioria dos casos, os serviços de Webmail seguros exigem as seguintes definições:

**(SMTP)**

**SMTP Port** (Porta SMTP): 587

**SMTP Server Authentication Method** (Método de autenticação do servidor SMTP): SMTP-AUTH

**SMTP over SSL/TLS** (SMTP com SSL/TLS): TLS

**(POP3)**

**POP3 Port** (Porta POP3): 995

**POP3 over SSL/TLS** (POP3 com SSL/TLS): SSL

# <span id="page-57-0"></span>**Gestão de vários certificados (apenas nos modelos ADS-1500W/ADS-1600W) <sup>6</sup>**

A função de vários certificados permite utilizar a gestão baseada na Web para gerir cada certificado que está instalado no equipamento. Na gestão baseada na Web, navegue para o ecrã **CA Certificate** (Certificado da AC) para visualizar o conteúdo dos certificados, apagar ou exportar certificados.

Pode guardar um máximo de três certificados da AC para utilização de SMTP com SSL e/ou POP3 com SSL.

Recomendamos que guarde um certificado a menos do que o permitido e que deixe um espaço livre para a eventualidade de um certificado expirar. Quando um certificado expirar, importe um novo certificado para o espaço reservado e, em seguida, apague o certificado expirado. Desta forma, evita uma falha de configuração.

#### **NOTA**

Quando utiliza SSL para comunicações SMTP, não precisa de selecionar um certificado. O certificado necessário é selecionado automaticamente.

### <span id="page-57-1"></span>**Importar e exportar um certificado da AC <sup>6</sup>**

Pode armazenar um certificado da AC no equipamento por importação e exportação.

#### **Como importar um certificado da AC <sup>6</sup>**

- 1 Inicie o seu browser.
- 2) Digite "http://endereco IP do equipamento/" no browser (em que "endereco IP do equipamento" é o endereço IP do equipamento).
	- Por exemplo:

http://192.168.1.2/

- 3 Clique no separador **Network** (Rede) e, em seguida, clique em **Security** (Segurança).
- 4 Clique em **CA Certificate** (Certificado da AC).
- 5 Clique em **Import CA Certificate** (Importar certificado da AC) e escolha o certificado.
- 6 Clique em **Submit** (Enviar).

#### **Como exportar um certificado da AC <sup>6</sup>**

- 1 Inicie o seu browser.
- 2 Digite "http://endereço IP do equipamento/" no browser (em que "endereço IP do equipamento" é o endereço IP do equipamento).
	- Por exemplo:

http://192.168.1.2/

3 Clique no separador **Network** (Rede) e, em seguida, clique em **Security** (Segurança).

Funções de segurança

- 4 Clique em **CA Certificate** (Certificado da AC).
- 5 Selecione o certificado que pretende exportar e clique em **Export** (Exportar).
- 6 Clique em **Submit** (Enviar).

**7**

# **Resolução de problemas <sup>7</sup>**

# **Resumo <sup>7</sup>**

Este capítulo explica como resolver problemas de rede típicos com que poderá deparar-se ao utilizar o equipamento Brother.

Consulte o Brother Solutions Center em<http://solutions.brother.com/>e clique em **Manuais** na página correspondente ao seu modelo para transferir os outros manuais relativos ao seu equipamento Brother.

## **Identificação do problema <sup>7</sup>**

Certifique-se de que os seguintes elementos estão configurados antes de ler este capítulo.

#### <span id="page-59-0"></span>**Verifique primeiro o seguinte:**

O transformador de corrente está devidamente ligado e o equipamento Brother está ligado.

O ponto de acesso, router ou concentrador (*hub*) está ligado e o respetivo botão de ligação está intermitente.

Todas as embalagens de proteção foram removidas do equipamento.

A tampa dianteira, a tampa da almofada de separação e a tampa do rolo de recolha estão bem fechadas.

#### **Dirija-se à página correspondente à sua solução: <sup>7</sup>**

- *[Não consigo concluir a configuração de definição da rede sem fios.](#page-60-0)* na página 58
- *[O equipamento Brother não é detetado na rede durante a instalação do MFL-Pro Suite.](#page-61-0)* na página 59
- O equipamento Brother não conseque digitalizar através da rede. Não é possível localizar o equipamento *[Brother na rede, mesmo após uma instalação bem sucedida.](#page-62-0)* na página 60
- *[Estou a utilizar software de segurança.](#page-64-0)* na página 62
- *[Quero verificar que os meus dispositivos de rede estão a funcionar corretamente.](#page-65-0)* na página 63

### <span id="page-60-0"></span>**Não consigo concluir a configuração de definição da rede sem fios. <sup>7</sup>**

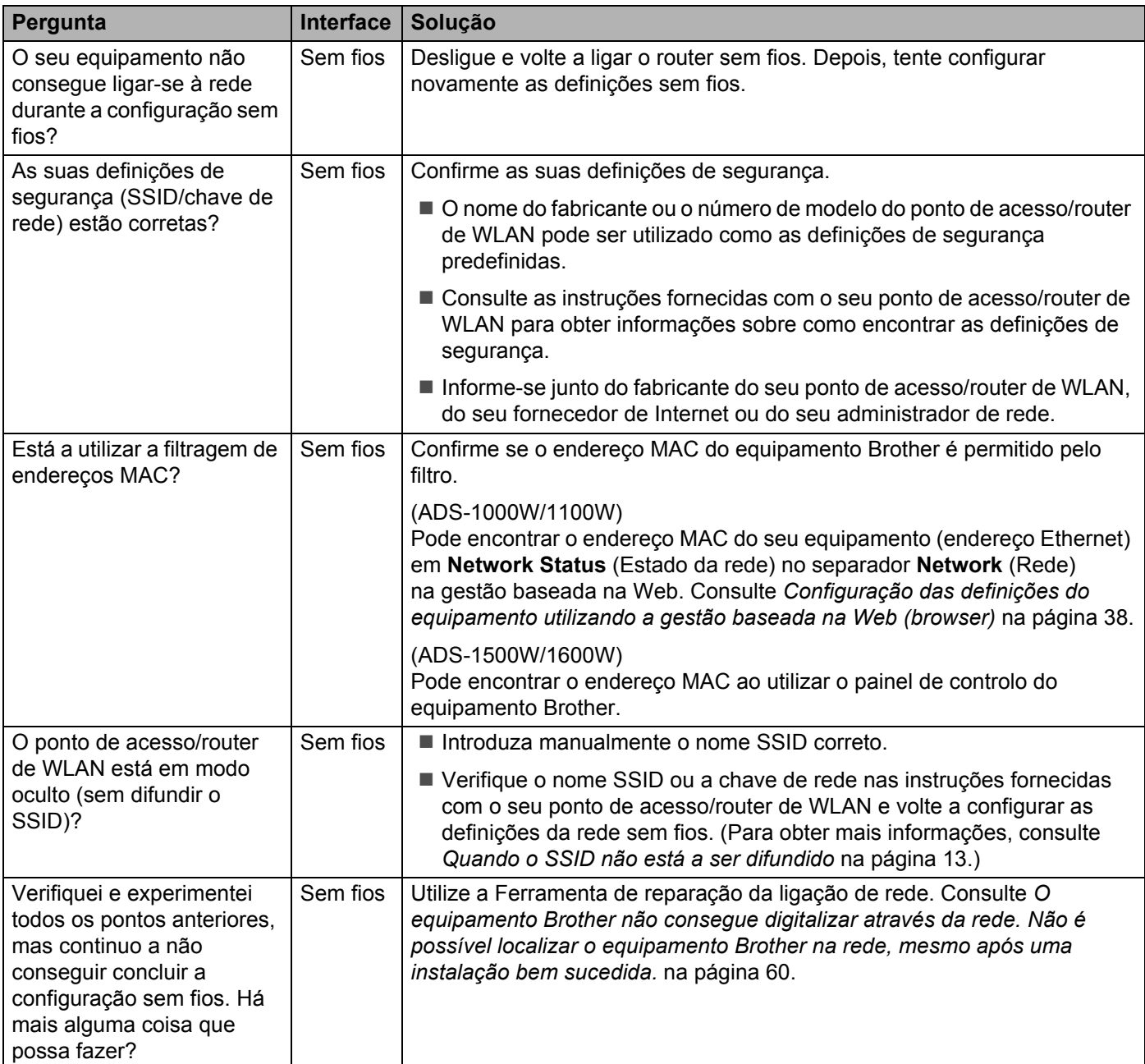

### <span id="page-61-0"></span>**O equipamento Brother não é detetado na rede durante a instalação do MFL-Pro Suite. <sup>7</sup>**

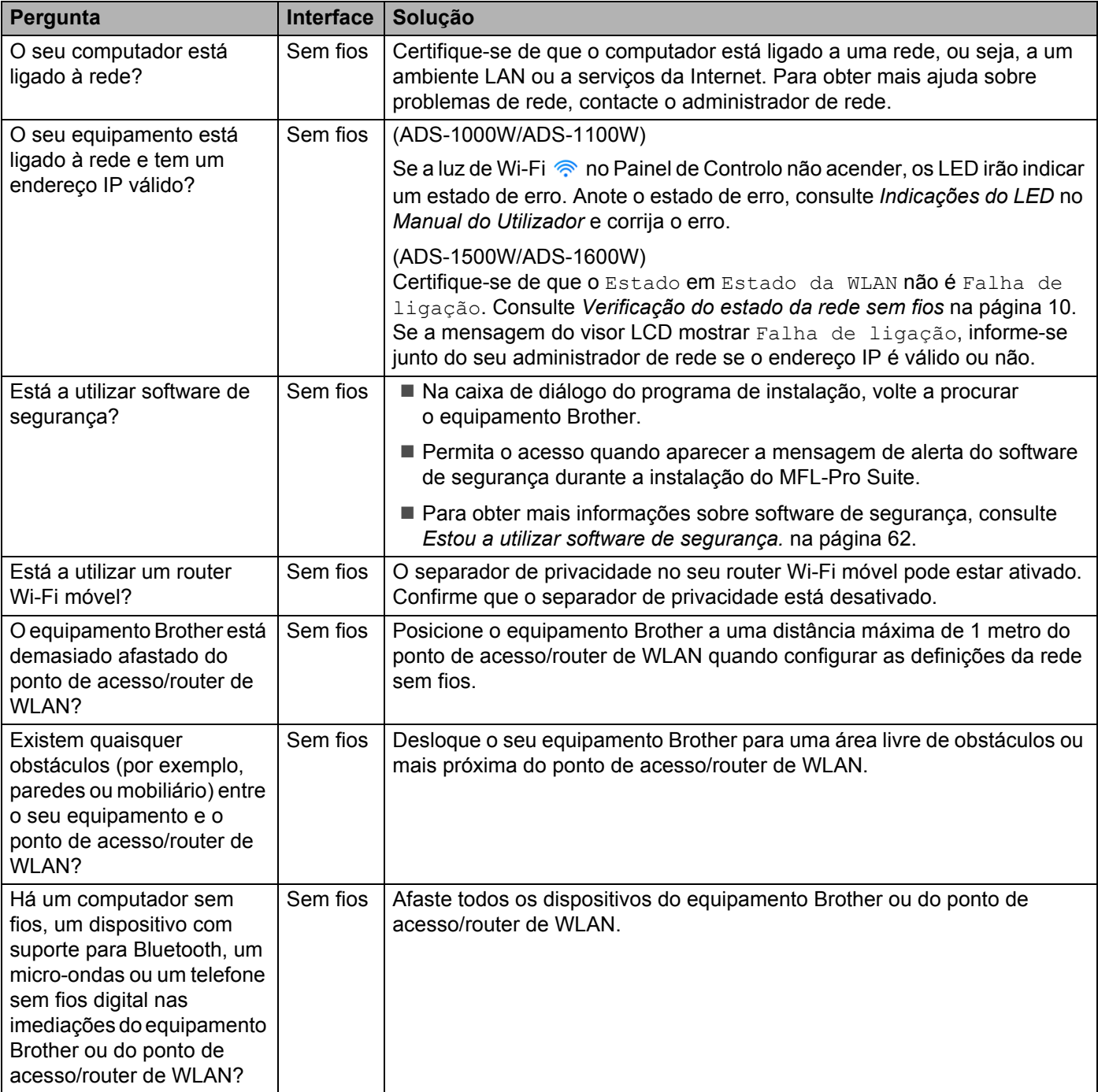

#### <span id="page-62-0"></span>**O equipamento Brother não consegue digitalizar através da rede. Não é possível localizar o equipamento Brother na rede, mesmo após uma instalação bem sucedida.7**

<span id="page-62-1"></span>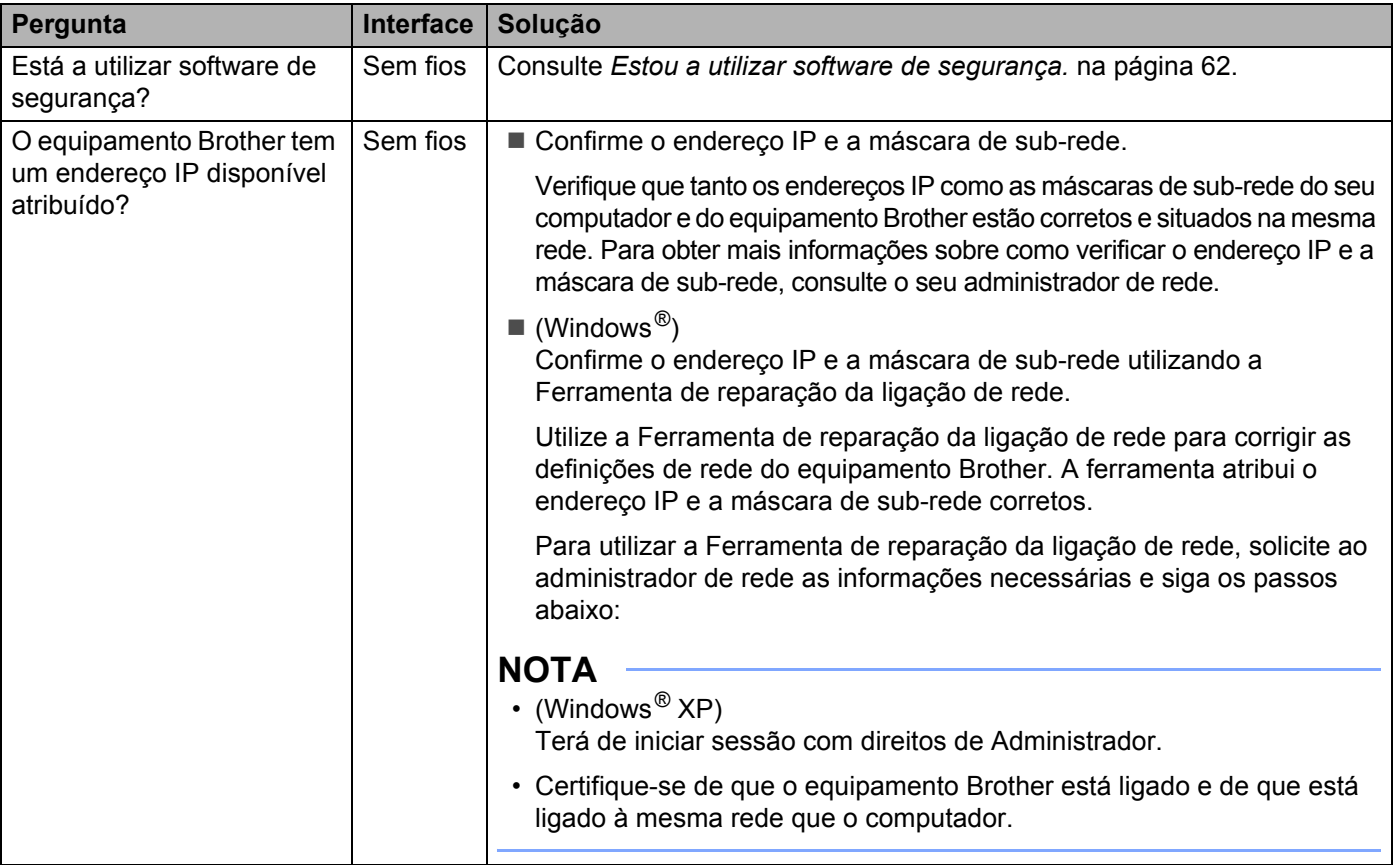

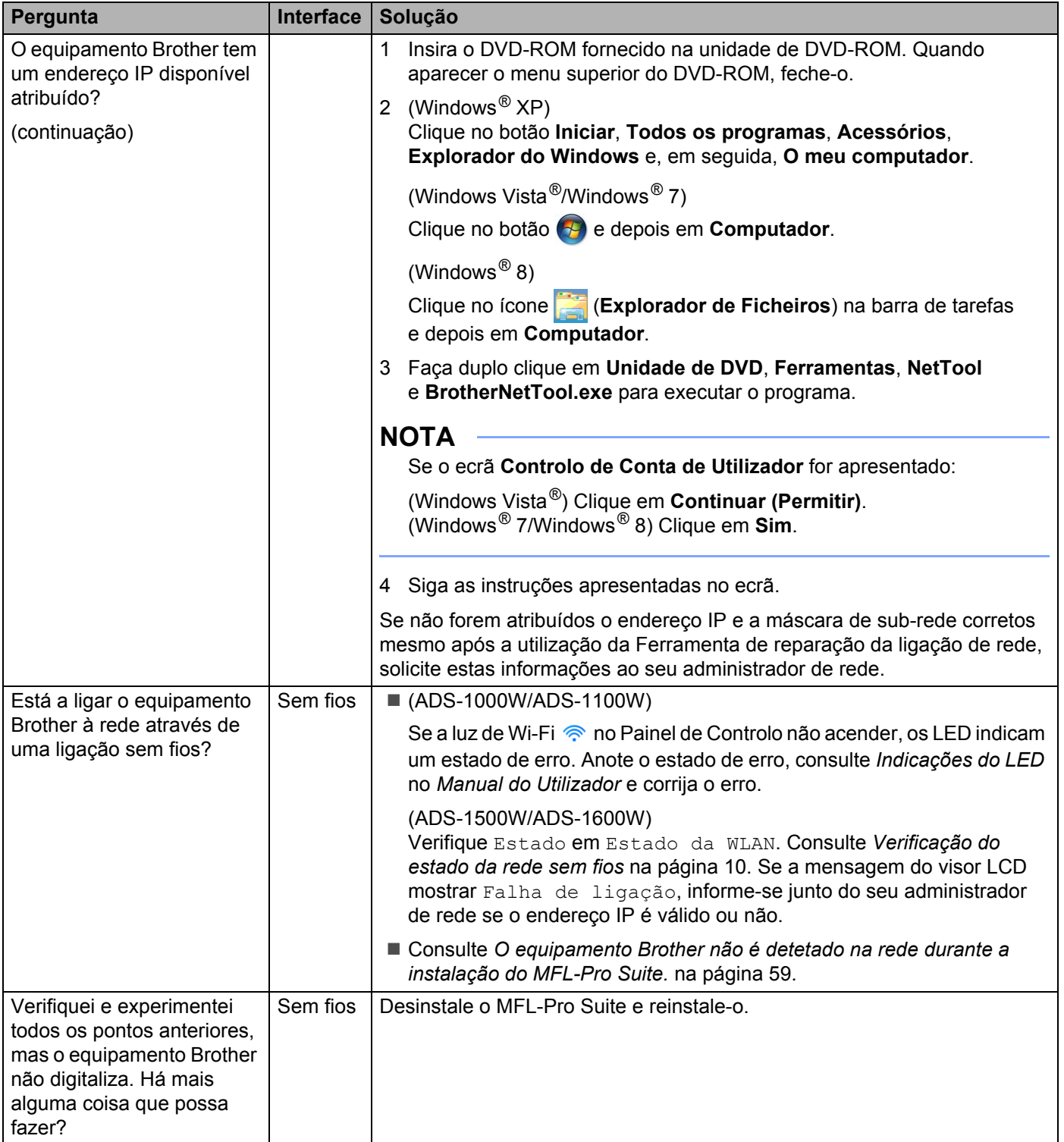

### <span id="page-64-0"></span>**Estou a utilizar software de segurança. <sup>7</sup>**

<span id="page-64-1"></span>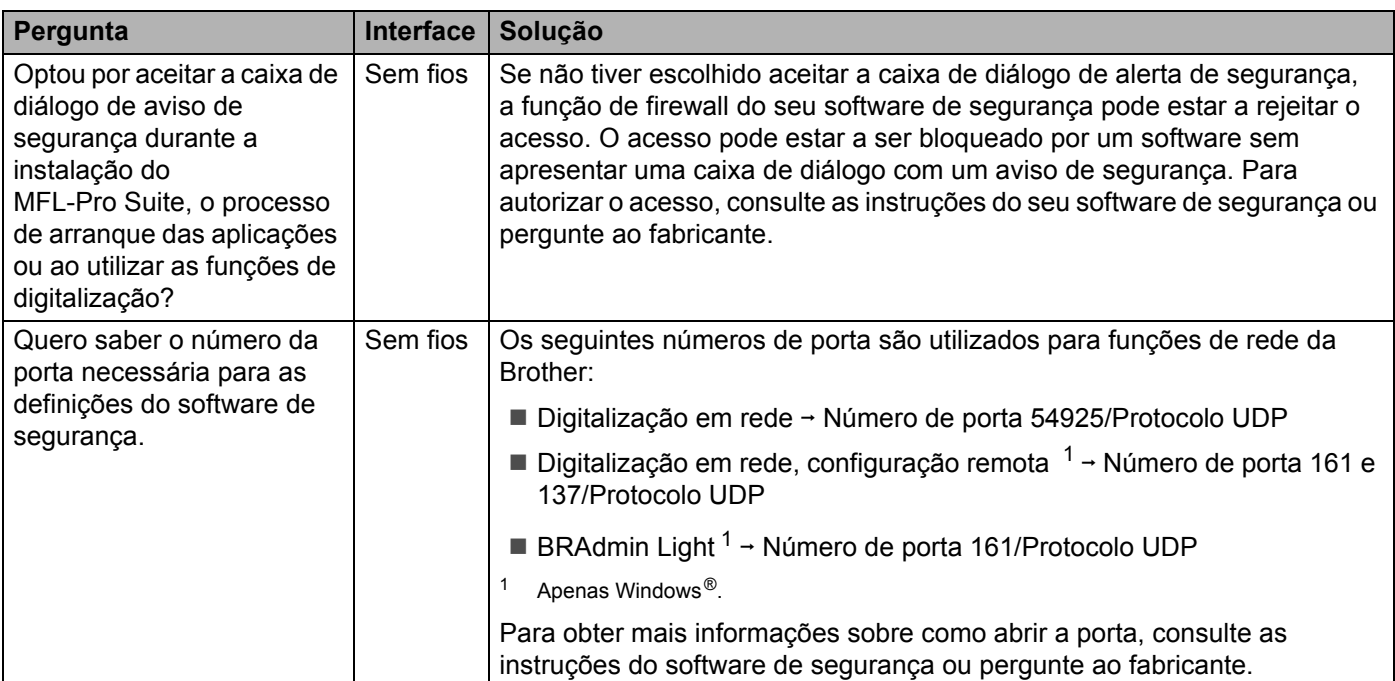

### <span id="page-65-0"></span>**Quero verificar que os meus dispositivos de rede estão a funcionar corretamente. <sup>7</sup>**

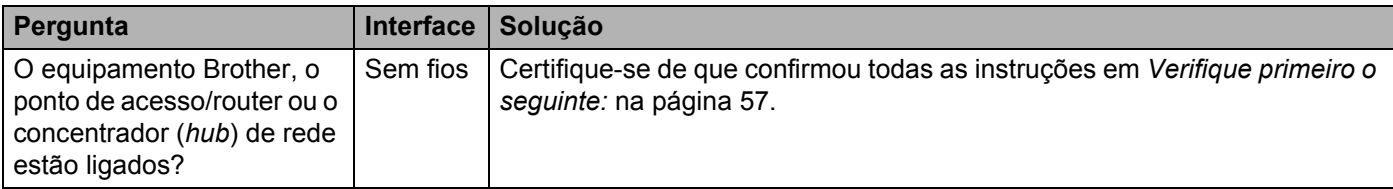

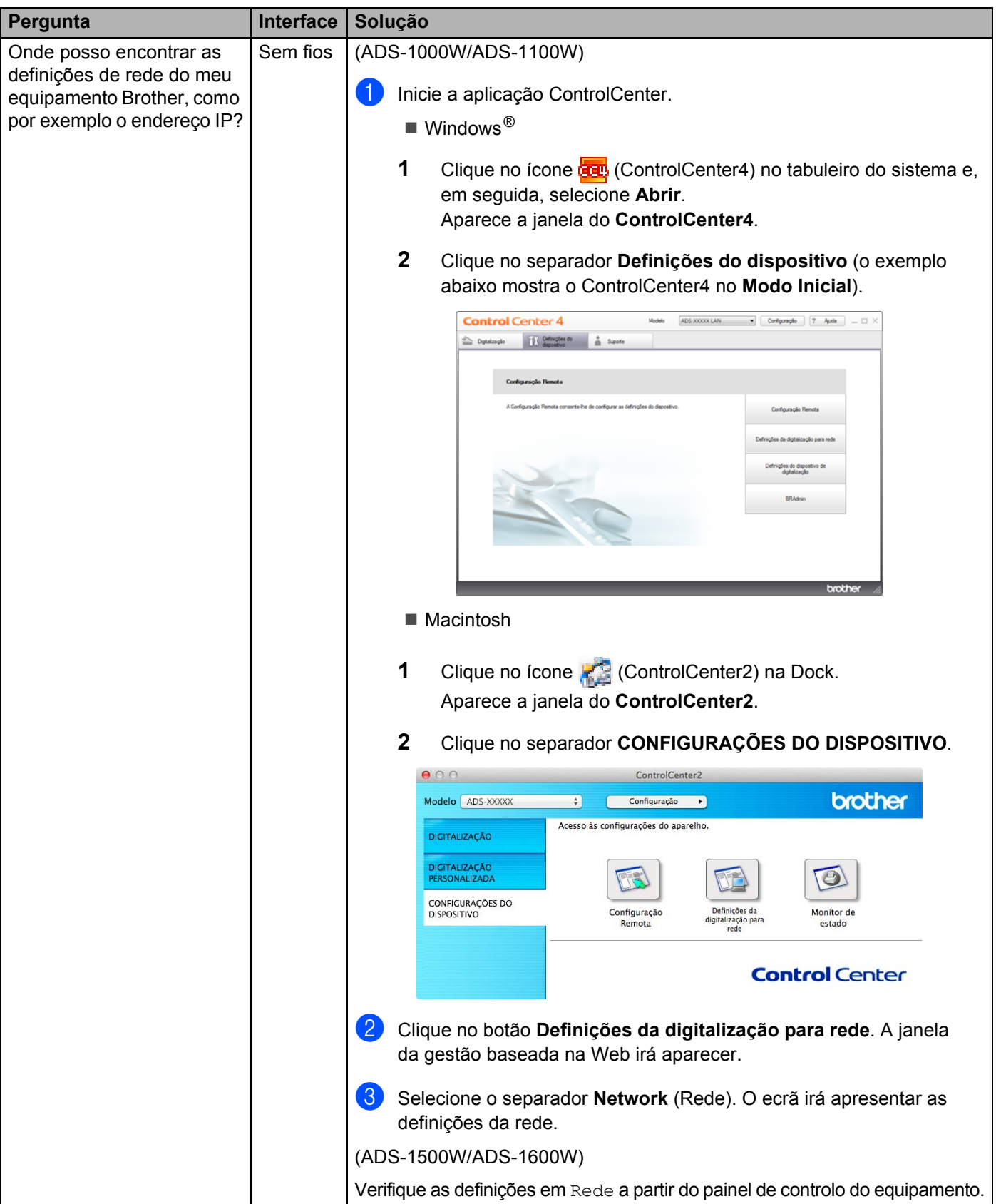

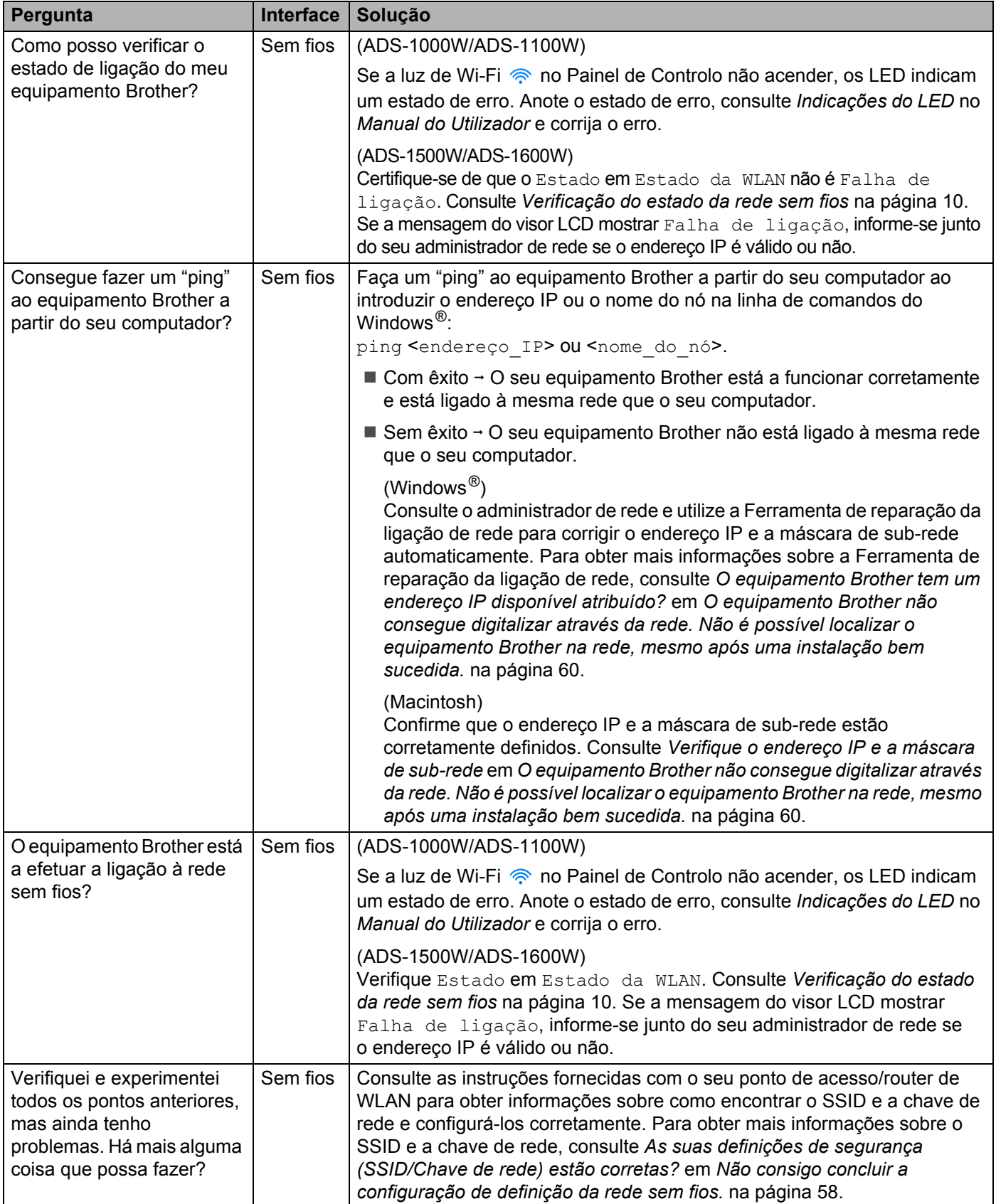

**8**

# **Definições adicionais de rede (para Windows®) <sup>8</sup>**

# **Tipos de definições <sup>8</sup>**

As funções que se seguem estão disponíveis, caso pretenda configurar definições de rede adicionais.

- Serviços Web para digitalização (Windows Vista<sup>®</sup>, Windows<sup>®</sup> 7 e Windows<sup>®</sup> 8)
- <span id="page-68-2"></span>Vertical Pairing (Windows<sup>®</sup> 7 e Windows<sup>®</sup> 8)

### **NOTA**

Verifique se o computador anfitrião e o equipamento estão ambos na mesma sub-rede ou se o router está corretamente configurado para transmitir dados entre os dois equipamentos.

# <span id="page-68-1"></span>**Instalação de controladores utilizados para digitalização através dos Serviços Web (Windows Vista®, Windows® 7, Windows® 8) <sup>8</sup>**

A função de Serviços Web permite-lhe monitorizar equipamentos da rede. Além disso, simplifica o processo de instalação do controlador. Os controladores utilizados para digitalização através dos Serviços Web podem ser instalados ao clicar com o botão direito do rato no ícone do digitalizador do computador, e a porta de Serviços Web (porta WSD) do computador será criada automaticamente. (Para obter mais informações sobre a digitalização utilizando os Serviços Web, consulte o Manual do Utilizador.)

### **NOTA**

Antes de configurar esta definição, terá de configurar o endereço IP do seu equipamento.

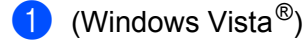

Clique em (**Iniciar**) > **Rede**.

(Windows $^{\circledR}$  7)

Clique em (**Iniciar**) > **Painel de Controlo** > **Rede e Internet** >

**Ver computadores e dispositivos de rede**.

(Windows $^{\circledR}$  8)

Desloque o ponteiro do rato para o canto inferior direito do seu ambiente de trabalho. Quando a barra de menus for apresentada,

clique em **Definições** > **Alterar definições do PC** > **Dispositivos** > **Adicionar um dispositivo**.

2 O nome dos Serviços Web do equipamento aparece com o ícone do digitalizador. Clique com o botão direito do rato no equipamento que pretende instalar.

### **NOTA**

<span id="page-68-0"></span>O nome dos Serviços Web para o equipamento Brother é o nome do modelo e o endereço MAC (endereço Ethernet) do equipamento (ex., Brother ADS-XXXXX (nome do modelo) [XXXXXXXXXXXX] (endereço MAC/Ethernet)).

```
3 (Windows Vista®/Windows® 7)
Clique em Instalar no menu pendente do equipamento.
(Windows^{\circledR} 8)
Selecione o equipamento que pretende instalar.
```
# **Instalação da digitalização em rede para o modo de infraestrutura durante a utilização do Vertical Pairing (Windows® 7 e Windows® 8) <sup>8</sup>**

Windows<sup>®</sup> Vertical Pairing é uma tecnologia concebida para permitir que o seu equipamento sem fios com suporte de Vertical Pairing se ligue à rede de infraestrutura utilizando o método PIN do WPS e a função de Serviços Web. Esta tecnologia também possibilita a instalação do controlador do digitalizador através do ícone do digitalizador do ecrã **Adicionar um dispositivo**.

Se estiver no modo de infraestrutura, pode ligar o equipamento à rede sem fios e instalar o controlador do digitalizador através desta função. Execute as instruções seguintes:

### **NOTA**

- Se tiver desativado a função de Serviços Web do equipamento, tem de voltar a ativá-la. A predefinição dos Serviços Web para o equipamento Brother é "Ligado". Pode alterar a configuração dos Serviços Web ao utilizar a gestão baseada na Web (browser) ou o BRAdmin Professional 3.
- Certifique-se de que o router/ponto de acesso de rede local sem fios inclui o logótipo de compatibilidade com o Windows<sup>®</sup> 7 ou Windows<sup>®</sup> 8. Se tiver dúvidas em relação ao logótipo de compatibilidade, contacte o fabricante do ponto de acesso/router.
- Certifique-se de que o computador inclui o logótipo de compatibilidade com o Windows ® 7 ou Windows ® 8. Se tiver dúvidas em relação ao logótipo de compatibilidade, contacte o fabricante do computador.
- Se pretender configurar a rede sem fios utilizando um NIC (Network Interface Card, cartão de interface de rede) sem fios externo, certifique-se de que o NIC sem fios inclui o logótipo de compatibilidade com o Windows® 7 ou Windows® 8. Para obter mais informações, contacte o fabricante do NIC sem fios.
- Para utilizar um computador com Windows<sup>®</sup> 7 ou Windows<sup>®</sup> 8 como agente de registo, tem de registá-lo antecipadamente na rede. Consulte as instruções fornecidas com o router/ponto de acesso de rede local sem fios.
- **1** Ligue o equipamento.
- 2 Configure o equipamento no modo WPS (consulte *[Utilizando o método PIN do Wi-Fi Protected Setup](#page-22-0)  (WPS)* [na página 20](#page-22-0)).

### $3$  (Windows<sup>®</sup> 7)

Clique em (**Iniciar**) > **Dispositivos e Impressoras** > **Adicionar um dispositivo**.

(Windows $^{\circledR}$  8)

Desloque o ponteiro do rato para o canto inferior direito do seu ambiente de trabalho. Quando a barra de menus for apresentada, clique em **Definições** > **Painel de Controlo** > **Hardware e Som** > **Dispositivos e Impressoras** > **Adicionar um dispositivo**.

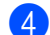

4 Escolha o seu equipamento e introduza o PIN apresentado pelo mesmo.

5 Escolha a rede de infraestrutura a que pretende ligar-se e clique em **Seguinte**.

6 Quando o equipamento aparecer na caixa de diálogo **Dispositivos e Impressoras**, a configuração sem fios e a instalação do controlador do digitalizador foram concluídas com sucesso.

# <span id="page-70-0"></span>**Protocolos suportados e funcionalidades de segurança**

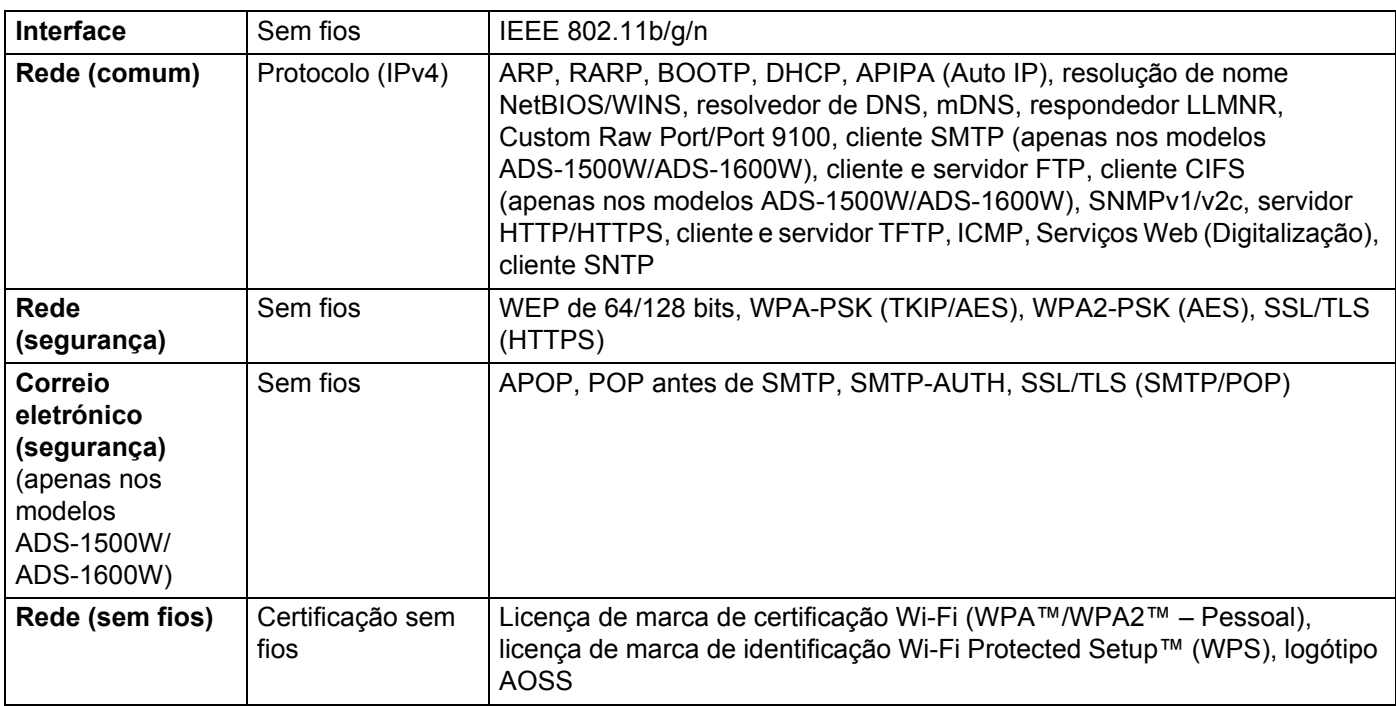

**A**

# B

# Indice remissivo

## D

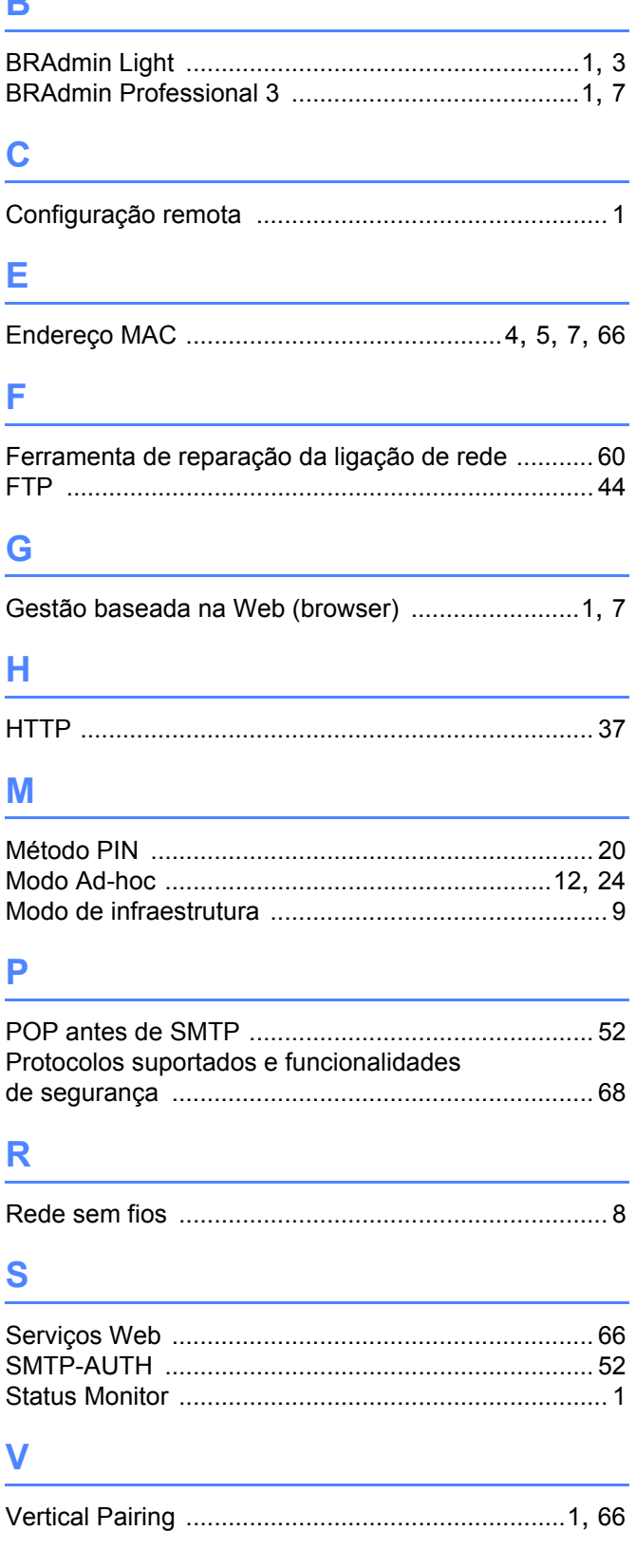

# W

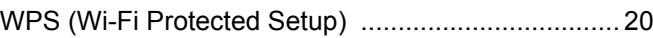